# @karnil

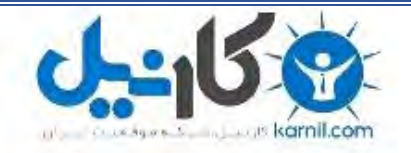

**کارنیل، بزرگترین شبکه موفقیت ایرانیان می باشد، که افرادی زیادی توانسته اند با آن به موفقیت برسند، فاطمه رتبه 11 کنکور کارشناسی، محمد حسین رتبه86 کنکور کارشناسی، سپیده رتبه 3 کنکور ارشد، مریم و همسرش راه اندازی تولیدی مانتو، امیر راه اندازی فروشگاه اینترنتی،کیوان پیوستن به تیم تراکتور سازی تبریز، میالد پیوستن به تیم صبا، مهسا تحصیل در ایتالیا، و..... این موارد گوشه از افرادی بودند که با کارنیل به موفقیت رسیده اند، شما هم می توانید موفقیت خود را با کارنیل شروع کنید.**

**برای پیوستن به تیم کارنیلی های موفق روی لینک زیر کلیک کنید.**

## *[www.karnil.com](http://www.karnil.com/)*

**همچنین برای ورود به کانال تلگرام کارنیل روی لینک زیر کلیک کنید.**

*https://telegram.me/karnil*

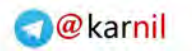

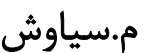

وكانيل

# بهترین های ویندوز ۱

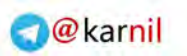

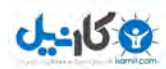

## www.watchmovie.blogfa.com

## م.سیاوش

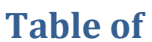

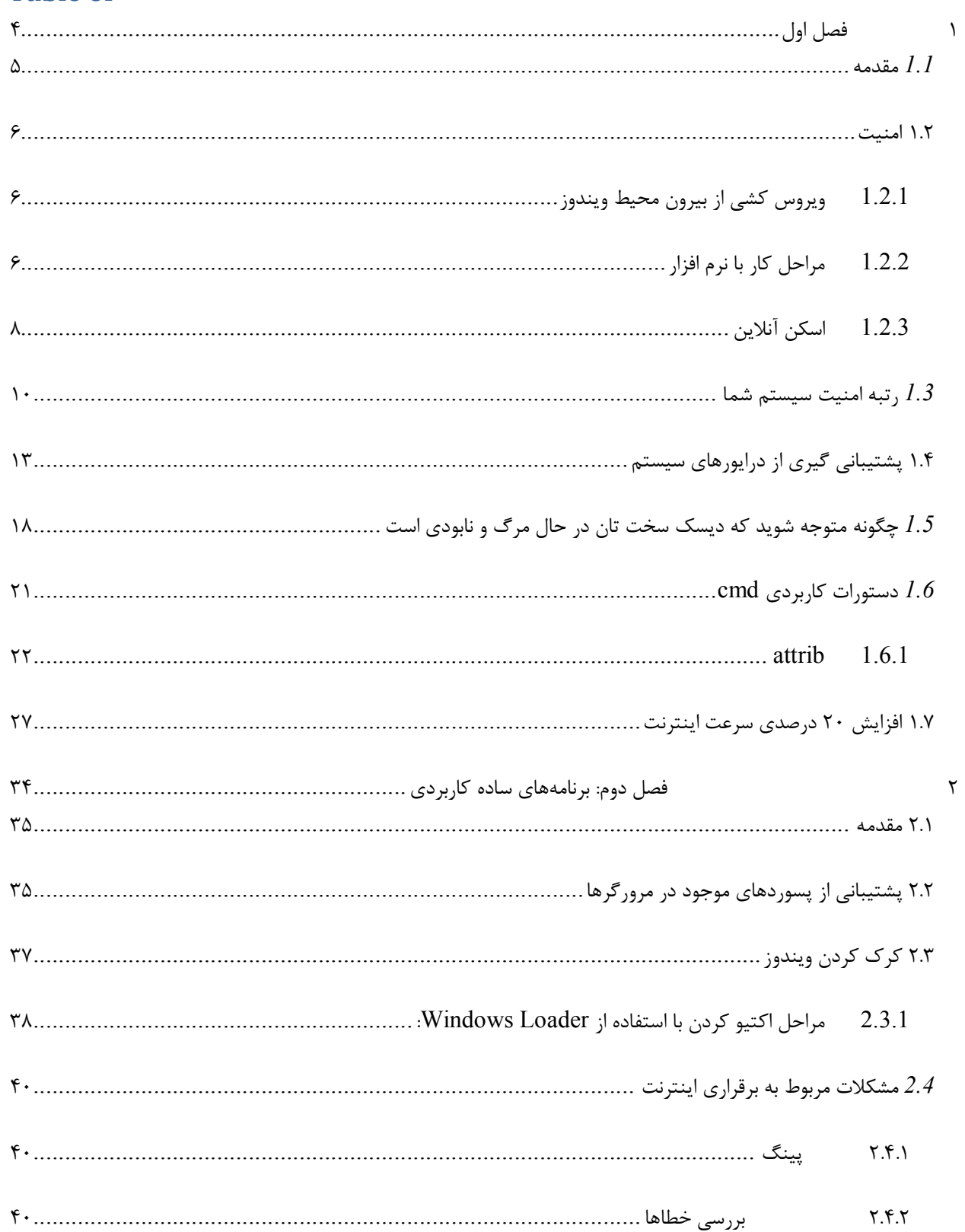

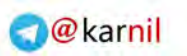

### ی کانیل

## www.watchmovie.blogfa.com

م.سیاوش

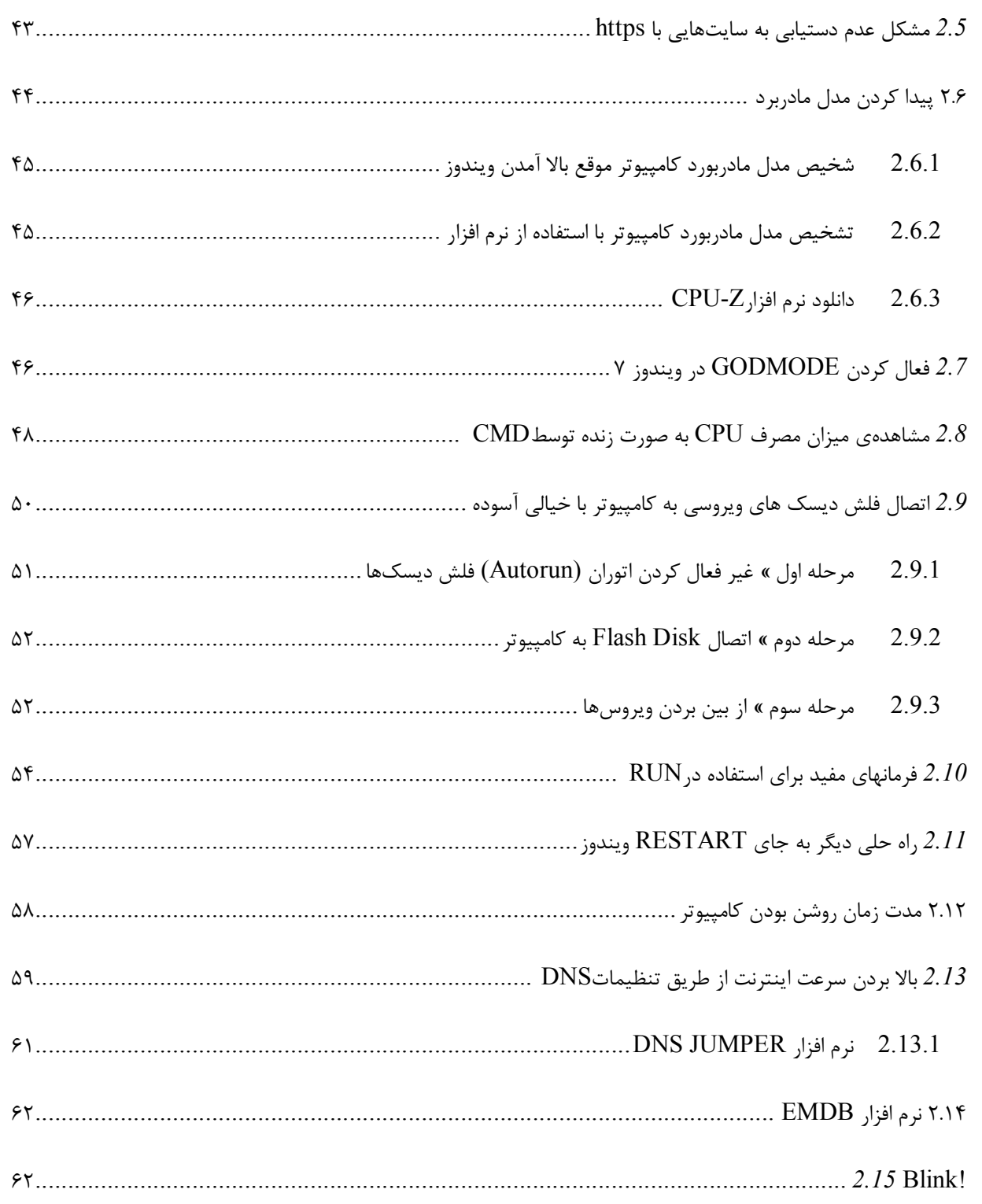

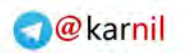

یکانیل

# 1 فصل اول

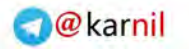

www.watchmovie.blogfa.com م.شوایس

م کار<u>ی</u> ل

#### ١.١ مقدمه

هدف از ویرایش این کتاب استفاده هر چه بهتر از ویندوز و آشنا شدن با محیط آن و برنامههای مـی.باشـد کـه مـیتوانـد در انجـام برخی امور در حین کار با ویندوز باعث ایجاد راحتی براي کاربر ایجاد کند در این راسنپتا سعی شذه است تـا مشـکلات رایجـی کـه بعضاً کاربران با آنها مواجه میشوند نیز مورد بررسی قرار گیرد و با زبانی ساده به ارائه راهکاری برای حل ایـن مشـکلات پرداختـه شود قبل از هر چیز باید گفت که نوشتن کتابی در زمینه ویندوز وحل مشکلات آن نیازمند صرف وقت و هزینه زیـادی مـی باشـد و کتاب هایی که در بازار موجود می باشد هر کدام بخشی از ویندوز را مورد بررسی قرار دادهاند و اکثر آنها در مورد آشنایی با وینـدوز و آموزش آن براي سطوح مبتدي تا بالا باشد یم که قرار گرفتن تمامی این مطالب در یک کتاب باعث شود یم تا هـم حجـم کتـاب افزایش یابد و همچنین تنها طیف مشخصی از کاربران از آنها استفاده کنند و برای مثال کاربرانی که به اصول اولیه ویندوز آگـاهی دارند با حجم بی استفاده ای ای از اطلاعات مواجه میشوند و یا برعکس. از طرف دیگر کاربرانی وجود دارند که ممکن اسـت خـود را در زمره کاربرانی قرار دهند که داراي اطلاعات وسیعی در این زمینه هستند اما بعضاً در هنگـام انجـام دادن بعضـی از فـرامین و یـا رویاریی با برخی مشکلات مستأصل میشوند از این رو این جانب بر آن شدن تا با نوشتن کتابی در این زمینه به ارائه مطـالبی بـرای کاربران متوسط و حرفه ایای بپردازم تا بدین ترتیب قدمی نیز به طور خاص در این زمینه برداشته شود و از پـرداختن بـه مسـائل ابتدایی ویندوز در این کتاب خودداری شده است و همان طور که گفته شد این کتاب به ارائه راه حلها و ترفندهایی میپردازد کـه براي کابرانی که با اصول اولیه ویندوز آشنایی دارند مناسب و مفید می باشد. با توجه به این مطلـب و همچنـین بـراي جلـوگیري از افزایش حجم مورد مطالعه خواننده سعی شده تا مطالب کوتاه و نا پیوسته باشد و مطالب به صورت سر يها فصل جـدا از هـم آورده شده است

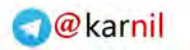

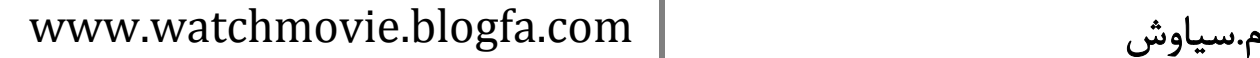

١.٢ امنیت

راههاي متعددي براي اسكن سيستم و همچنين از بين بردن بد افزارها وجود دارد در ادامه اين قسمت سعي مـيشـود تـا بـه پـاره ایای از این روشها که داراي کاربرد بیشتري میباشند اشاره کرد.

1.2.1 ویروس کشی از بیرون محیط ویندوز

در این روش با استفاده از دیسک&ای ارائه شده توسط کمپانی&ای مختلف مـیتـوان خـارج از محـیط وینـدوز بـه اسـکن سیسـتم پرداخت اصطلاحاً به این دیسک۵ها دیسک۵ای لایو لینوکس می گویند برای انجام این کار کافی است تا سیسـتم را بـا یکـی از ایـن دیسک@ا بالا بیاوریم و سپس سیستم را اسکن کنیم یکی از کمپانیهای معروف در این زمینه شرکت اویـرا مـیباشـد کـه در ادامـه لینک دانلود این برنامه که به دیسک نجات بخش اویرا معروف را می توان با سرچ همین نام در صحفه ی گوگل پیدا کرد که در ایـن کتاي یک نسخه آن آورده شده است .

**١.٢.٢ مراحل کار با نرم افزار**

رابطه کاربری نرمافزار چهار برگه دارد. اگر میخواهید آنتیویروس را آپدیت کنید تا جدیدترین بدافزارها را هم شناسـایی کنـد روی گزینه U pdate کلیک کرده و Yes بزنید. بـراي اسـکن بـه برگـه Configuration برویـد . مطمـئن شـوید در بخـش Scan و Privacy Risks Joke Programs Security تیــک همچنــین . باشــد شــده انتخــاب All Files گزینــه ،Method Compression Utilities Runtime .را هم بزنید. این گزینه آخر به ویژه مهم است چون برخی بدافزارها به شکلی امن فشـرده می مانند تا این که سر فرصت باز شده و اجرا شوند.

### $0 - 15$

### www.watchmovie.blogfa.com م.شوایس

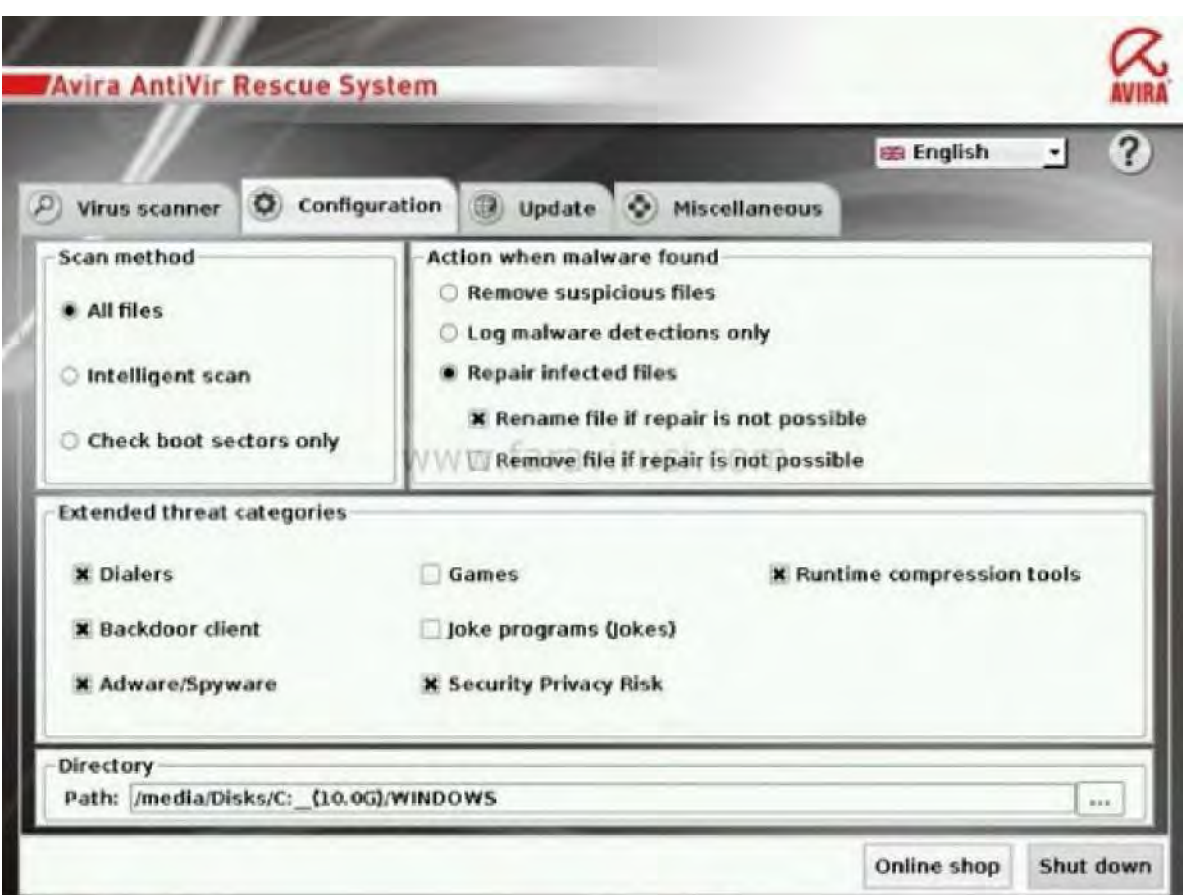

#### )1.1(شکل نماي از محیط نرم افزار

در نهایت برگه Virus Scanner را انتخاب کـرده و Start Scanner را بزنیـد. هنگـامی کـه اسـکن پایـان یافـت و مشـکلات احتمالی رفع شد، می توانید Shut down را بزنید و کامپیوتر را خاموش یا ریستارت کنید. سپس دیسک را از درایو خارج کنیـد و به ویندوز برگردید .

#### نکات

√ نسخه مربوط به دیسک در دو فرمت ایزو و فایل اگزه میباشد که سعی کیند تا از نسخه با فرمت ایـزو بـر روی یک دیسک استفاده کنید با توجه به تنظیمات مربوط به بوت سیستم را در حالت سی دي رام قرار دهید پیش از انجام مراحل اسکن حتماً یک ریستور پوینت بسازید

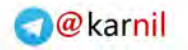

◆ استفاده از این روش باعث میشود تا بد افزارهایی که به صورت پنهان میباشـند نیـز قابـل شناسـایی و از بـین بردن باشد

در حال حاضر شرکتهاى زیادى داراى این دیسـک مـى باشـند کـه مـى تـوان بـه شـرکتهـاى ESET Kaspersky BitDefender .اشاره کرد

1.2.3 اسکن آنلاین

در بعضی اوقات برنامه امنیتی شما قادر به حذف بدافزارها نیست. این دلایل مختلفی دارد اما مهم ترین آن بروز نبود بانک شناسـایی آنتی ویروس (دیتا بیس) است. در این حالت گزینه بعدی یعنی اسکن آنلاین پیشنهاد مـیشـود. اغلـب شـرکتهـای ســازنده آنتـی ویروس قابلیت اسکن آنلاین را در وب سایت خود به طـور رایگـان فـراهم كـردهانـد. بـراي مثـال مـيتوانيـد از ESET Online Scanner استفاده کنید. اسکن آنلاین با سرعت و بدون نیاز به مراحل نصب پیچیده و با بهـره گیـري از جدیـدترین بـروز رسـاني رایانه شما را پاک سازی می کند. اگر بعد از اسکن وجود ویروس در رایانه شما گزارش شد. بهتر است سریع اقدام به نصب یک آنتـی ویروس بروز کنید.

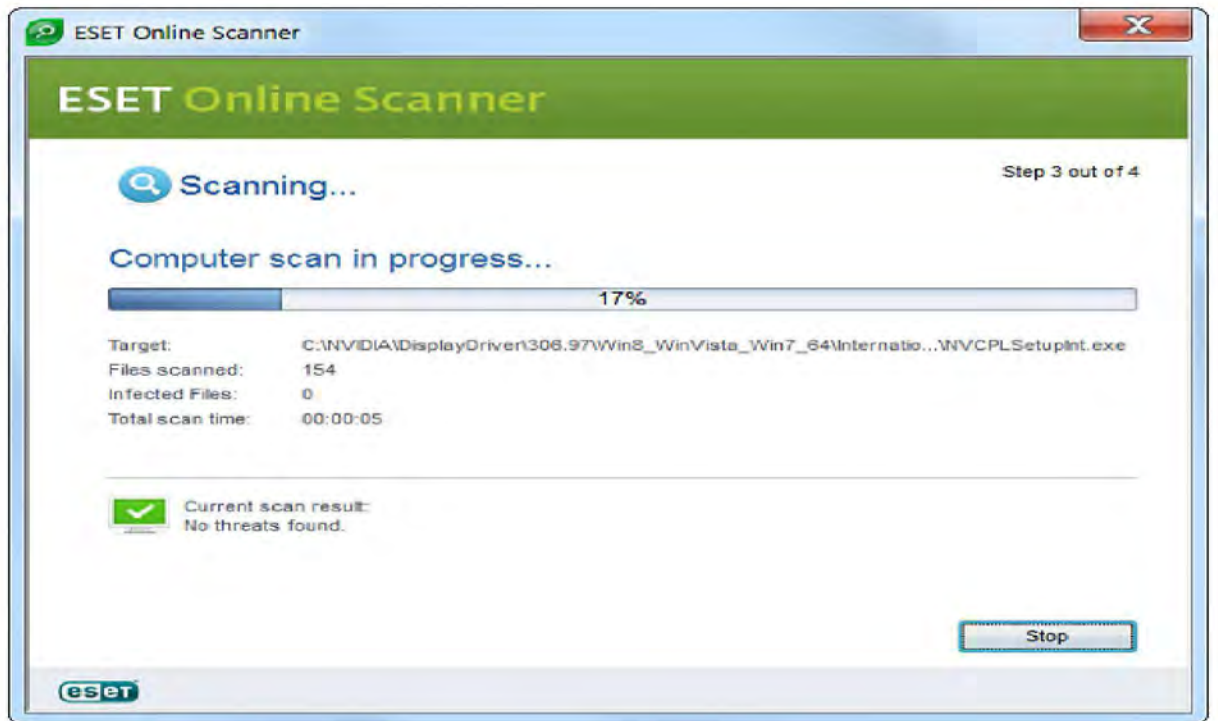

**A-15 P** 

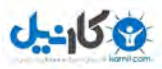

)2.1(شکل اسکن انلاین

برای وصل شدن به سایت فوق میتوانید به آدرس زیر مراجعه کنید

http://www.eset.com/us/online-scanner

بعد از مراجعه به سایت فوق نرم افزار مربوط به اسکن انلاین را از آن دانلود کرده وسپس شروع به اسکن می کنیم.

نکات

- پیش از انجام مراحل اسکن حتماً یک ریستور پوینت بسازید
- این امکان وجود دارد پس از انجام اسکن نیاز باشد تا مجدداً ویندوز خود را جنیون کنید

### Get a FREE Online Virus Scan from ESET

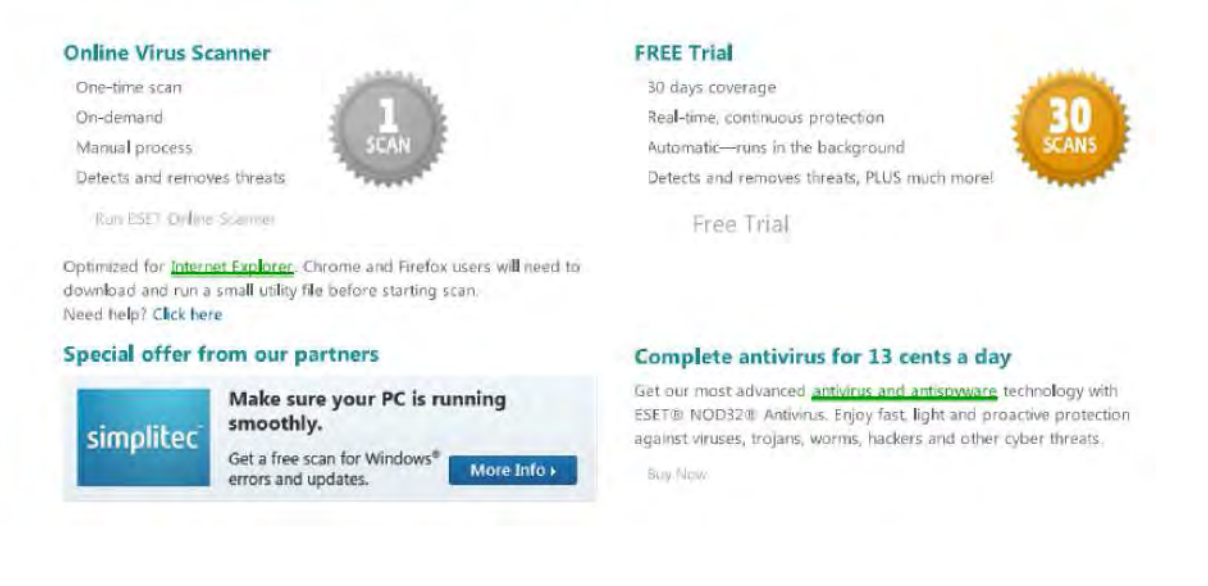

)3.1(شکل صفحه سایت*com.eset.*

برای انجام اسکن فایلهایی با حجم کمتر از ۳۲ مگابایت میتوانید از روشی مانند روش فوق استفاده کنید بدین ترتیب که با رفـتن به صفحه total virus و آپلود فایل خود توانید یم فایل مورد نظر را با 46 آنتی ویروس اسکن کنید . **O**karnil

### www.watchmovie.blogfa.com م.شوایس

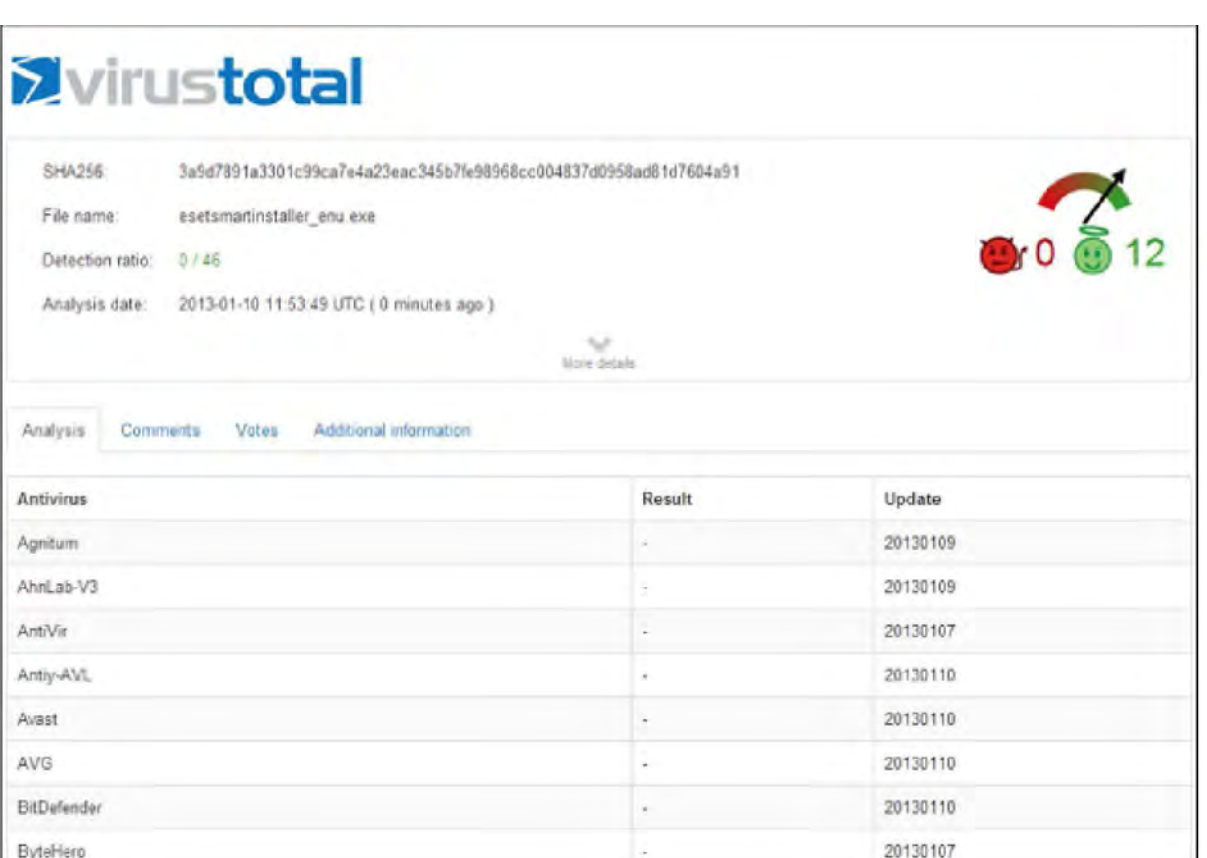

)4.1(شکل صفحه *total virus*

### ١.٣ رتبه امنیت سیستم شما

ز آنجا که هیچ نرم افزار ضد ویروسی قادر نیست تا هر ویروسی در آن بیرون را شناسایی کند، امنیت سیسـتم، ایـن روزهـا مشـکل مهم و بزرگی است. حقیقت این است که ویروس هاي جدیدي که هر روز ایجاد میشوند، کـار را بـراي کـاربران بـراي دسـتیابی بـه محافظت کامل و تمام عیار دشوار میسازند، و اگر اتفاقی، ویروسی به سیستمتان وارد شود، گرفتاری و دردرسری واقعـی بـه وجـود میآورد ر ادامه براي رفع این مشکل به بررسی نرم افزاري در این زمینه میپردازیم

OPSWAT's Security Score برنامه اي است که سيستمتان را اسکن و بررسي مي کند و امتياز و رتبه اي در هر زمان بـراي هر نوع ابزار امنیتی و خدماتی که دارید را نشان میدهد. هر قسمت به صورت جداگانه درجه بندی میشود، جـایی کـه نیـاز باشـد، پیشنهادهایی در مورد چگونگی بهبود امتیاز و رتبه امنیتی ارائه میگردد. سطح امنیتی دیواره آتـش (فـایروال)، رمزنگـاری دیسـک -958

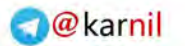

سخت، مدیریت بستهها (به روز رسانیهای ویندوز)، پشتیان گیری، به اشتراک گذاری عمومی فایل، ضـد ویـروس و ضـد فیشـینگ تان را اسکن و بررسی می کند.

هنگامی که برای نخستین بار برنامه را اجرا میکنید، با پرسش "رتبه امنیتیتان چند است؟" مواجه میشوید. در این لحظـه نمـودار رتبه به طور کامل خالی با یک دکمه شروع در مرکز است. موافقت با شرایط و ضوابط را انتخاب کرده و شروع را کلیک کنید تا به ابـزار، اجازه اسکن و بررسی امنیت سیستمتان را بدهید

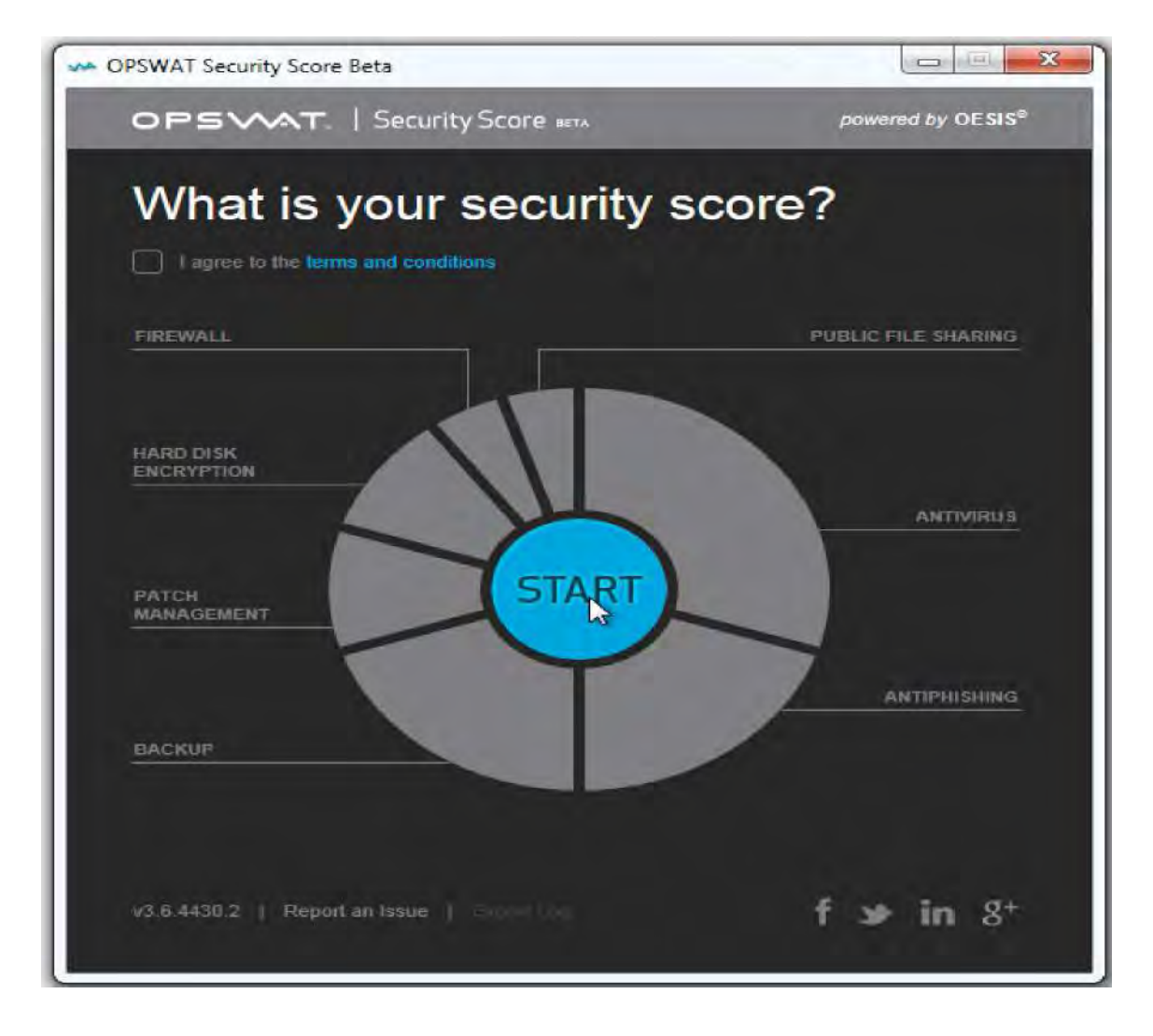

)5.1(شکل محیط برنامه

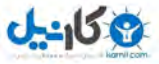

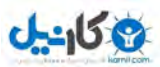

هنگامی که اسکن و بررسی پایان یافت، رتبه کلی را در مرکز مشاهده خواهید کرد، در حالی که رتبه امنیتی هـر یـک از قسـمت 7 در سمت چپ و راست آن نشان داده می شود. نمودار دایره ای نیز یک نمایش تصویری از تمامی نقاط ضعف و قوت را ارائه می کنـد، بنابراین شما می توانید تشخیص دهید کجا دقیقاً امنیتتان میبایست بهبود یابد.

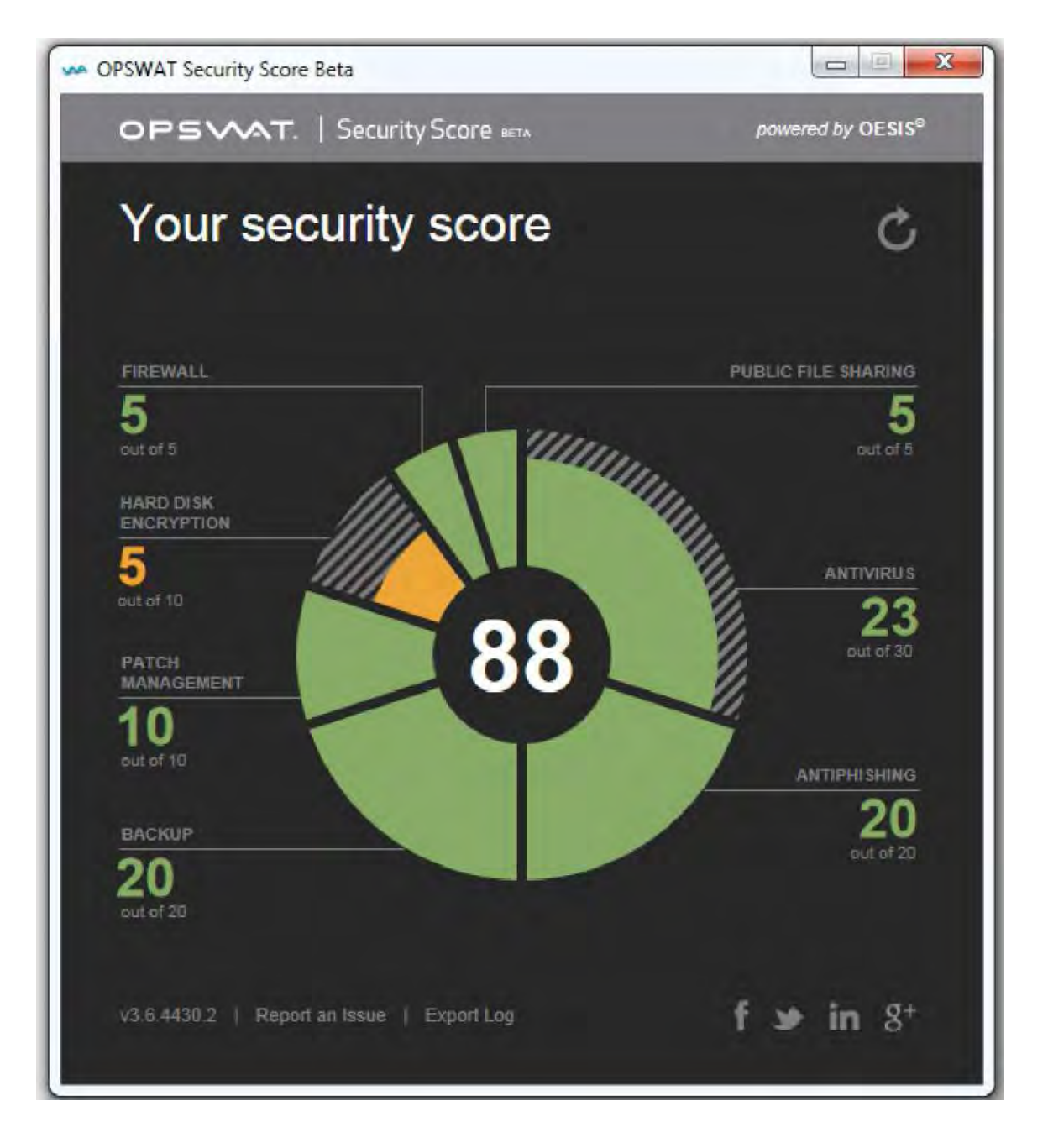

)6.1(شکل وضعیت نهایی سیستم

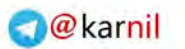

نکات

**U-158** 

- **http://www.opswat.com/products/security-score** این نرم افزار ittp://www.opswat.com/products/security-score
- امنیتی از به استیا استیکی مربوط به رمزنگاری کردن هاردها میباشد که این کار را می $\mathfrak{p}_0$  با نـرم افزارهـای در  $\checkmark$ این زمینه انجام داد
- در انتها با مراجعه به قسمت $s$ ای مختلف و قرار دادن موس بر روی علامت اینفو میتوان اطلاعاتی در مورد آیتم  $\checkmark$ مورئ نظر به دست آورد .

### ١.٤ پشتیبانی گیري از درایورهاي سیستم

پیدا کردن و نصب نرم افزارها پس از نصب ویندوز همواره یکی از معضلات میباشد اگرچه امروزه با ارتقای ویندوز بیشـتر داریورهـا توسط ویندوز شناسایی میشود اما اگر بر روی لپپ تاپ خود درایورهایی نصب کردید کـه امکانـات ویـژه ای|ی بـه شـما مـیدهـد ودوست ندارید که آنها را از دست بدهید میتوانید به نرم افزارهای در این زمینه مراجعه کنید یکـی از ایـن نـرم افزارهـا driver  $max$  میباشد.

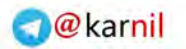

 $J - 159$ 

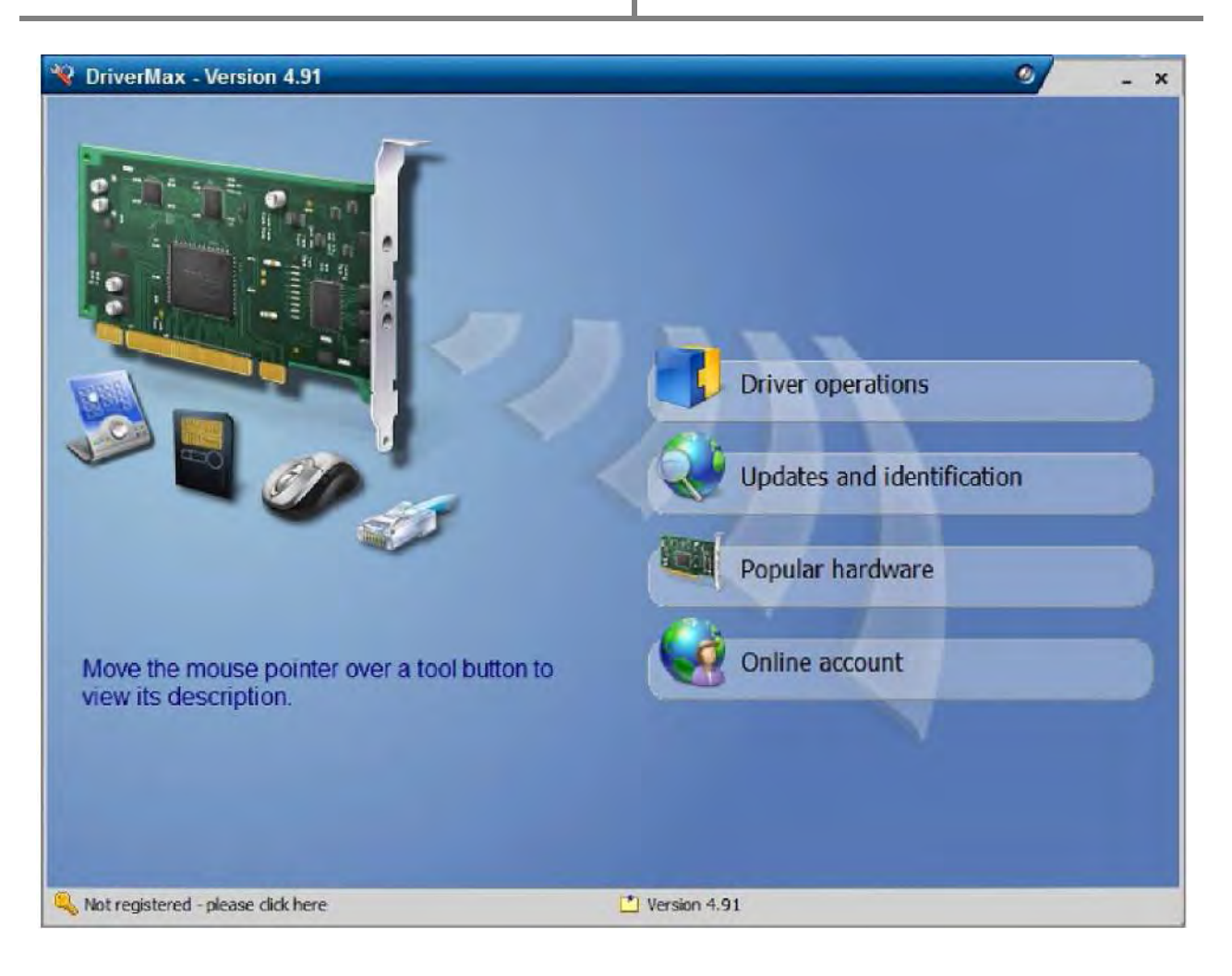

)7.1(شکل محیط نرم افزار *max driver*

در صفحه اصلی برنامه، چند لحظه ماوس رو روی قسمت Driver Operations نگه دارید تا آیـتمهـای موجـود در ایـن قسـمت نمایش داده بشن. اولین گزینه یعنی Export Drivers رو انتخاب کنید.

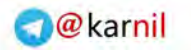

**Driver operations Export drivers** Import drivers 信 Installed drivers report

)8.1(شکل محیط برنامه

اولین صفحه اي که ظاهر میشه، قسمت خوش آمدگویی به کاربر هست که خیلی راحت با زدن دکمه Next میتونید کار رو پـیش ببرید. در صفحه بعدي به مدت چند ثانیه (نهایتاً ۵ الی ۱۰ ثانیه) برنامه به دنبال درایورهاي موجـود رو سیسـتم میگـرده و اونـا رو پیدا و در نهایت همه رو لیست میکنه.

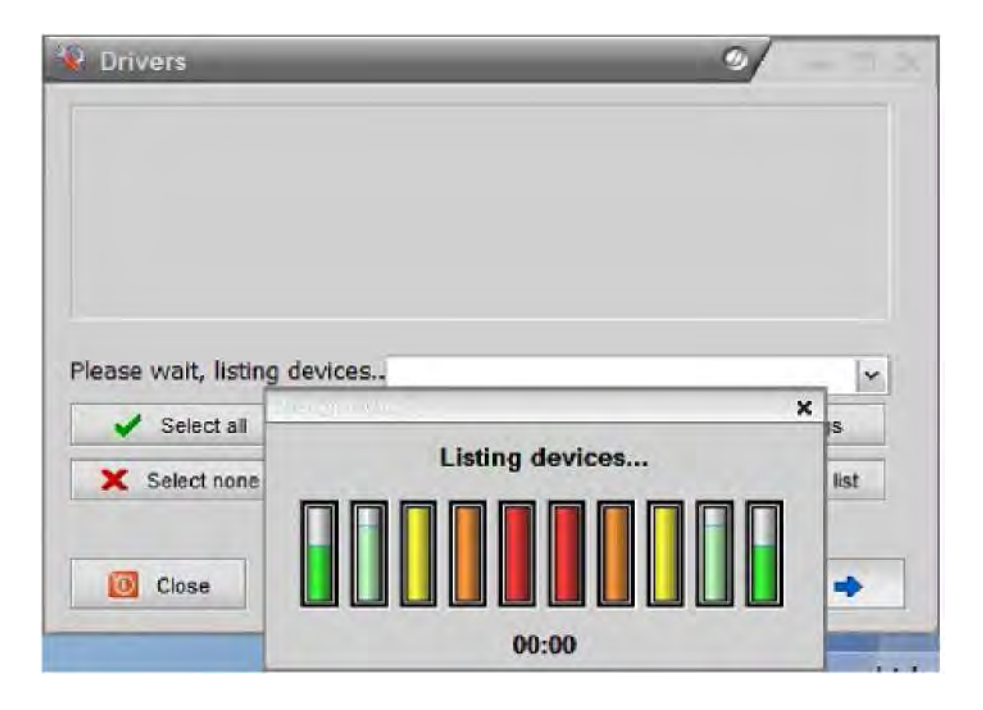

)9.1(شکل برنامه در حال لود شدن

 $J - 159$ 

بعد از این عملیات کوتاه، شما با لیستی از داریورهاي موجود روي سیستمتون مواجه میشید. در اینجا شما باید انتخاب کنید کـه از چه درایورهایی بکاپ گرفته بشه. میتونید خیلی راحت روی دکمه Select all که در قسمت پایین و سمت چپ برنامه وجـود داره کلیک کنید تا عملیات انتخاب به صورت خودکار توسط برنامه انجام بشه.

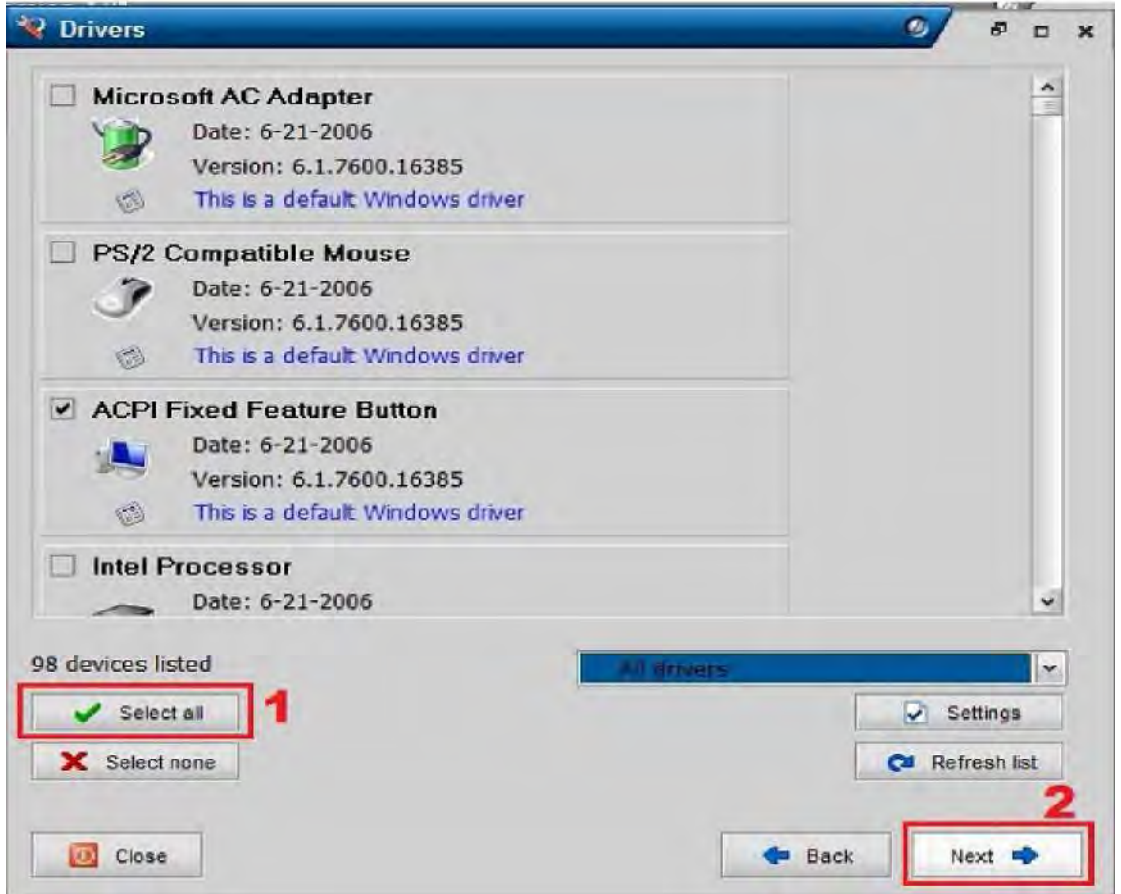

)10.1(شکل پیدا کردن داریورها

حالا روی دکمه Next کلیک کنید. در قسمت بعدی برنامه از شما میپرسه که کجا فایلهای مربوطه به بکاپ رو ذخیره کنه. خـود برنامه به صورت پیشفرض آدرس ذخیره سازي رو در درایو ویندوز قرار داده که شما باید اونو عوض کنید و در غیر اینصورت، بعـد از نصب مجدد ویندوز در همون درایو قبلی، دیگه اثري از این فایلها پیدا نمی كنید و به بیان بهتر این فایلها پاک میشن .

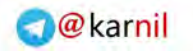

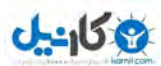

پس ابتدا آدرس رو به یه درایو دیگه تغییر بدید. به عنوان مثال من آدرس درایو  $\rm F$  و فولدر  $\rm My$   $\rm My$  رو دادم.

Please select the export type: . Export all selected drivers to a folder (please select an empty folder) F:\My Drivers\

)11.1(شکل مکان ذخیره درایورها

راه دومی هم وجود داره که فرقی با حالت اول نداره. فقط فایلها رو به صورت فشرده شده و در قالب یه فایل ZIP در مقصـدی کـه شما تعیین میكنید قرار میده.

> Export all selected drivers to a compressed (ZIP) file F:\My Drivers\mydrivers.zip

)12.1(شکل ذخیره درایورها ب هصورت فایل *zip*

و بازم روي دکمه Next کلیک کنید. حالا عملیات پشتیبان گیري از درایورها شروع میشه و بعد از حدود چند دقیقه خیلی کوتـاه

به پایان میرسه .

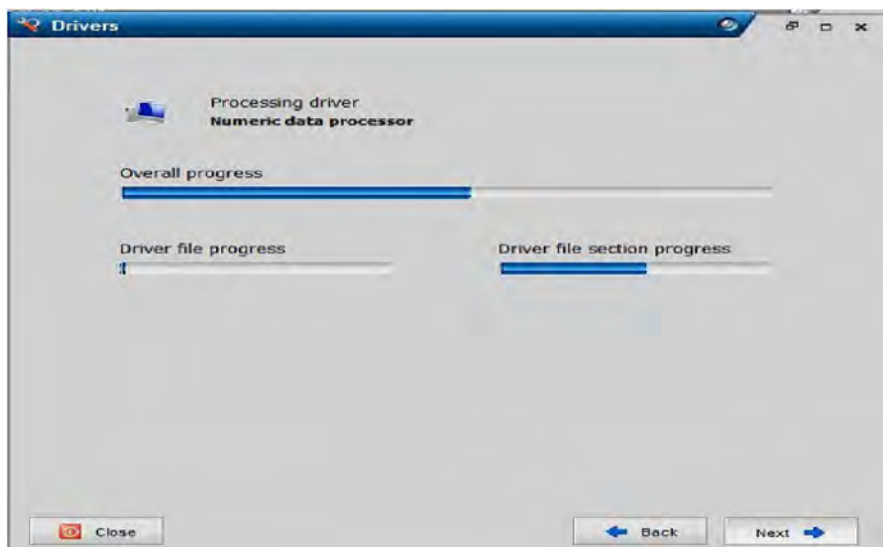

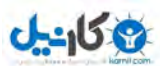

)13.1(شکل مرحله پایانی

برای استفاده مجدد از این داریورها به صورت زیر اقدام میکنیم

دوباره برنامه درایور مکس رو نصب کنید. این بار در قسمتDriver Operations ، گزینه Import Drivers رو انتخاب کنید

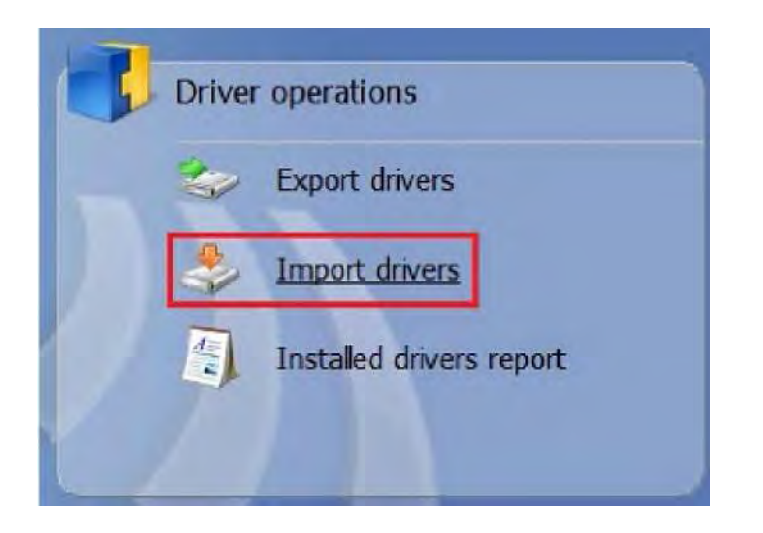

)14.1(شکل نحوه نصب داریورها

#### 1.۵ چگونه متوجه شوید که دیسک سخت تان در حال مرگ و نابودی است

CrystalDiskInfo برنامه اي با کاربرد آسان، و منبع یا کُد باز است که تواند یم به سرعت وضعیت T.R.A.M.S.گزارش شـده

به وسیله هارد دیسکتان در ویندوز را نمایش دهد.

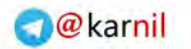

**U-158** 

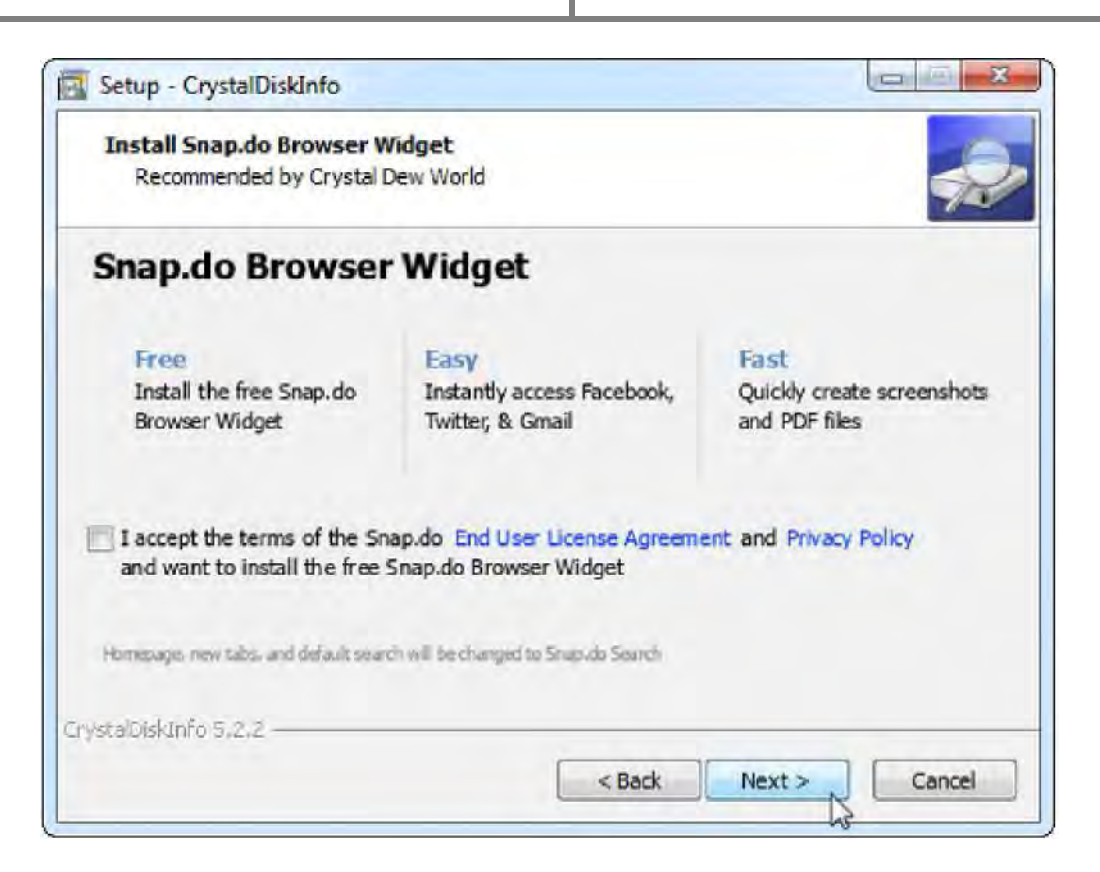

)15.1(شکل محیط نرم افزار

هنگامی کـه برنامـه نصـب شـد، تمـام کـاري کـه بایـد انجـام دهیـد راه انـدازي برنامـه CrystalDiskInfo اسـت تـا اطلاعـات وضعیت S.M.A.R.T.برای دیسکهـای سـختتان را نشـان دهـد. چنانچـه همـه چیـز بـه درسـتی کـار کنـد، شـما مـیبایسـت وضعیت خوب (**Good** (به نمایش درآمده را مشاهده نمایید.

### -158

### www.watchmovie.blogfa.com

| File:                                                                                    | Edit                | Function<br>Theme<br><b>Disk</b> | Help | Language                                             |              |                      |                   |            |
|------------------------------------------------------------------------------------------|---------------------|----------------------------------|------|------------------------------------------------------|--------------|----------------------|-------------------|------------|
|                                                                                          | Good<br>35 °C<br>C: |                                  |      |                                                      |              |                      |                   |            |
|                                                                                          |                     |                                  |      | Hitachi HTS727575A9E364 750.1 GB                     |              |                      |                   |            |
| <b>Health Status</b><br>Firmware<br>Serial Number                                        |                     |                                  |      | JF40A0D0                                             |              | <b>Buffer Size</b>   | 16384 KB          |            |
|                                                                                          |                     |                                  |      |                                                      |              | NV Cache Size        |                   |            |
| Good<br>Interface<br><b>Transfer Mode</b><br>Temperature<br><b>Drive Letter</b><br>35 °C |                     |                                  |      | Serial ATA                                           |              | <b>Rotation Rate</b> | 7200 RPM          |            |
|                                                                                          |                     |                                  |      | SATA/300                                             |              | Power On Count       | 539 count         |            |
|                                                                                          |                     |                                  |      | C:                                                   |              | Power On Hours       |                   | 1920 hours |
|                                                                                          |                     |                                  |      | Standard ATA8-ACS   ATA8-ACS version 6               |              |                      |                   |            |
|                                                                                          |                     |                                  |      | Features S.M.A.R.T., 48bit LBA, APM, AMI, NCO, TELMI |              |                      |                   |            |
|                                                                                          | ID                  | <b>Attribute Name</b>            |      | Current                                              | <b>Worst</b> | Threshold            | <b>Raw Values</b> |            |
| ⊜                                                                                        | 01                  | <b>Read Error Rate</b>           |      | 100                                                  | 100          | 62                   | 000000000000      |            |
| $\bullet$                                                                                | 02 <sub>2</sub>     | Throughput Performance           |      | 100                                                  | 100          | 40                   | 000000000000      |            |
| Ο                                                                                        | 03                  | Spin-Up Time                     |      | 186                                                  | 186          | 33                   | 001700000002      |            |
| ۸                                                                                        | 04                  | Start/Stop Count                 |      | 100                                                  | 100          | $\mathbf{0}$         | 00000000021E      |            |
| Ó                                                                                        | 05                  | <b>Reallocated Sectors Count</b> |      | 100                                                  | 100          | 5                    | 000000000000      |            |
| $\bullet$                                                                                | 07                  | Seek Error Rate                  |      | 100                                                  | 100          | 67                   | 000000000000      |            |
| ۵                                                                                        | 08                  | Seek Time Performance            |      | 100                                                  | 100          | 40                   | 000000000000      |            |
|                                                                                          | 09                  | Power-On Hours                   |      | 96                                                   | 96           | $\Omega$             | 000000000780      |            |
| Θ                                                                                        | <b>0A</b>           | Spin Retry Count                 |      | 100                                                  | 100          | 60                   | 00000000000       |            |
|                                                                                          | 0C                  | Power Cycle Count                |      | 100                                                  | 100          | $\theta$             | 00000000021B      |            |
|                                                                                          | <b>BF</b>           | <b>G-Sense Error Rate</b>        |      | 100                                                  | 100          | $\Omega$             | 000000000000      |            |
|                                                                                          |                     |                                  |      |                                                      |              |                      |                   |            |

)16.1(شکل وضعیت نهایی هارد

می توان از منوی فانکشن تنظیمات برنامه را به گونه ای|ی تغییر داد تا همواره در پیش زمینه ویندوز اجرا شود

علاوه بر نرم افزارهایی از این دست توسط خود ویندوز نیز میتوان به درستی وضعیت هارد پی برد که در ادمـه بـه آن اشـاره مـی-کنیم. برای بررسی سریع .S.M.A.R.T بدون نصب هر گونه نرم افزار شخص سوم، از تعـدادی دسـتور گنجانـده شـده در وینـدوز استفاده نمایید. نخست، پنجره *خط فرمان* را باز کنید. (کلید *ویندوز* را بفشـارید، Command Prompt را بنویسـید، و Enter را

فشار دهید.) در پنجره *خط فرمان*، دستورهاي زیر را بنویسید، و پس از نوشتن هر یک، کلید Enter را بفشارید:

wmic

diskdrive get status

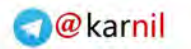

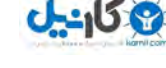

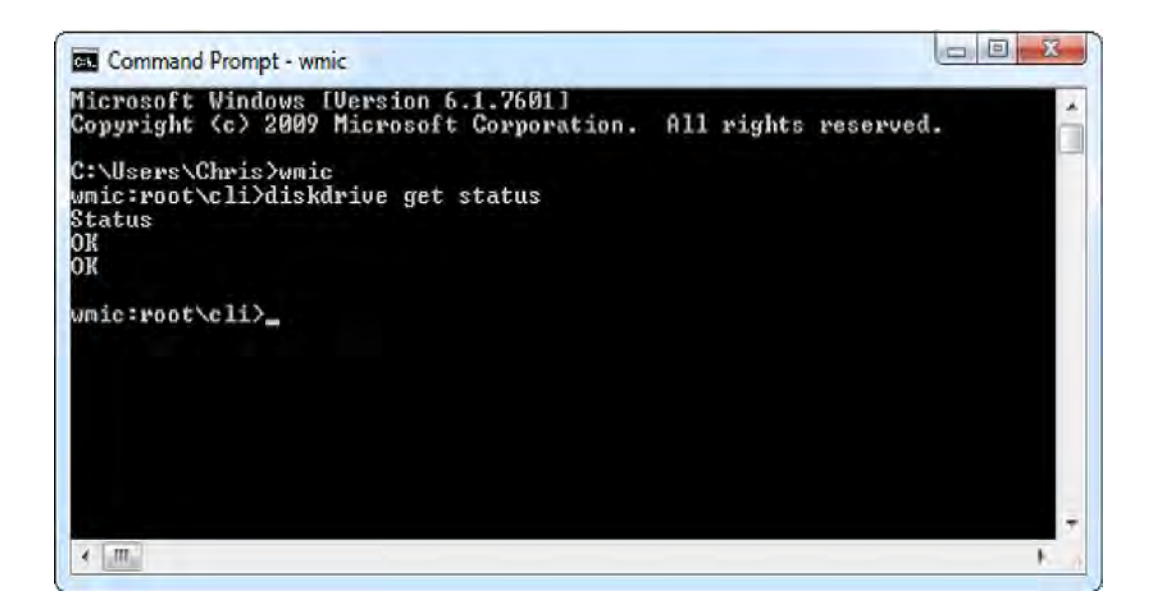

)17.1(شکل ي نحوه اجرا در محیط *prompt command*

چنانچه همه چیز به درستی پیش رود، شما می بایست وضعیت  $\rm OK$  بـه نمـایش درآمـده را مشـاهده نماییـد .وضـعیتهـای دیگـر می توانند نشان دهنده مشکلات یا خطاهایی در هنگام بازیابی اطلاعات S.M.A.R.T.باشند.

### ١.٦ دستورات کاربردي cmd

براي مشاهده مشخصات سیستم عامل ویندوز از دستور توان یم **Systeminfo** بهره گرفت، گاها لازم میشه که اطلاعـات سیسـتم را برای منظور خاصی ارسال کنیم و می توانیم بجای آنکه اطلاعات را دستی بنویسیم با دستور

systeminfo > systeminfo.txt

یک فایل حاوي اطلاعات مورد نیاز ایجاد کرده و آنرا ارسال کنیم در ادامه مطلب نمونه اي از خروجی قرار داده شده است .

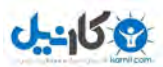

#### **attrib** 1.6.1

این دستور برای از بین بردن یک ویروس معروف که معمولاً بر روی فلشها ایجاد میشود وباعث هیدن و سیستمی شـدن فایـلهـا میشود مورد استفاده قرار می گیرد

attrib  $+A + S + R + H - A - S - R - H$  drive: path filename

در ادامه با مثالی ي نحوه استفاده از این دستور را توضیح می دهیم

برای بازیابی فایلهای از دست رفته ابتدا باید وضعیت رویت فایلهای درایو مورد نظر را در موقعیت زیر قرار داد.

Show hidden files.folders.or drives

تیک عبارتهای زیر را بر میداریم

Hide extensions for known file types

Hide Protected operating system file

نکته: پس از انجام عملیات بازیابی بایستی همین مراحل را انجام داده و به وضعیت اولیه بر گردیم

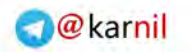

### **ع کانیل**

### www.watchmovie.blogfa.com م.شوایس

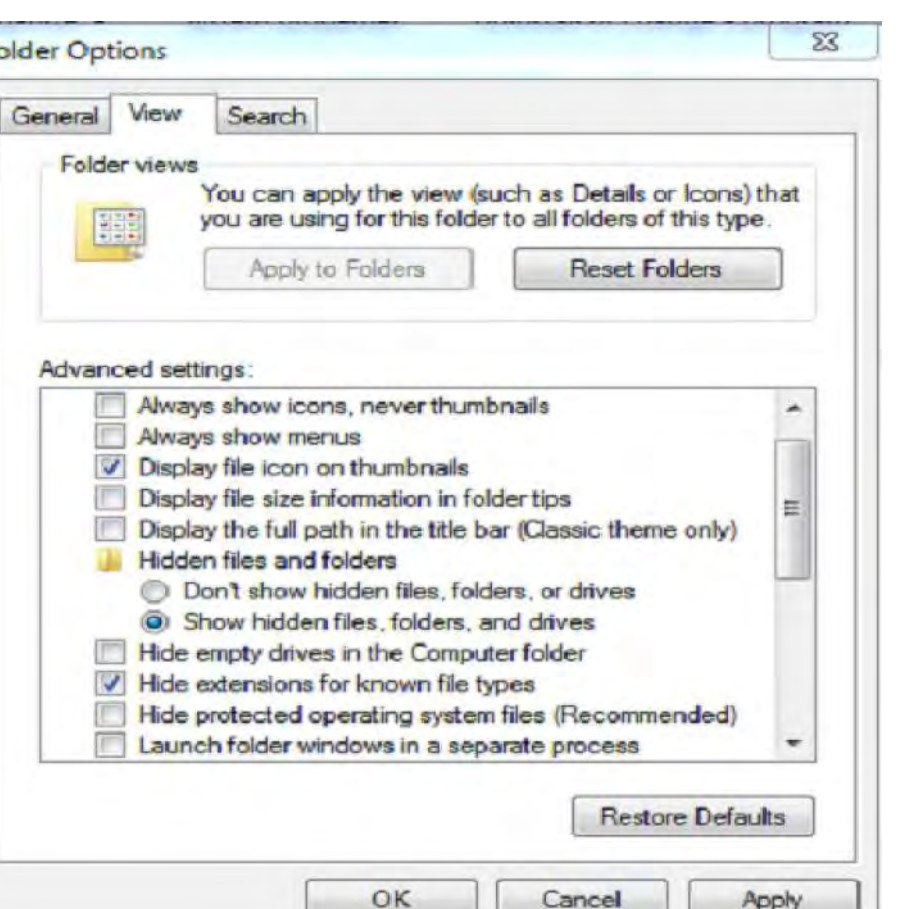

)18.1(شکل مسیر ایجاد تغییرات لازم

در این وضعیت معمولاً فایلها به صورت هیدن میباشند و نمیتوان گزینه مربوطه را فعال کرد

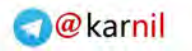

### **ی کانیل**

### www.watchmovie.blogfa.com م.شوایس

 $E$ Disk (Fd) + 1 + Share with . Burn New folder Open Name **Date** modified Type Favorites Desktop  $1.500$ 2/20/2012 11:16 AM File folder Downloads Kasper 120120131100.044 Edella  $-1 -$ Kaspersky BusinessSpace Security Properties Recent Places **L** konkor No-22-0 670 KS General Sharing Customize Libraries b) pdu 572 KB Documents Kaspersky BusinessSpace Security Music Pictures File folder Type: Videos Locationi PAL 1.10 MB (1, 161, 204 bytes) Computer Sizer Local Disk (C:) Size on disk: 1.13 MB (1, 191,936 bytes) Local Disk (Dt) 12 Fles, 3 Folders Contains: Removable Disk (F: data (Ht) 2012, 11:24:57 AM Created: Monday, February Network Attributes: **R** Read only (y applies to flies in folder) (2) radial Archive b **OK Cancel** Apply

)19.1(شکل تنظیمات فایل مورد نظر

براي حل این مشکل دو راه حل ارائه داده میشود

استفاده از روش Ireset

استفاده از روش Attrib

:روش اول

پس از اجراي برنامه اول در محیط برنامه یک صحفه هدف وجود دارد که در این حالت فولدري را که ویروسی شده را گرفتـه و بـر روي صحفه هدف قرار دهیم یم

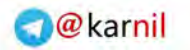

**ی کانیل** 

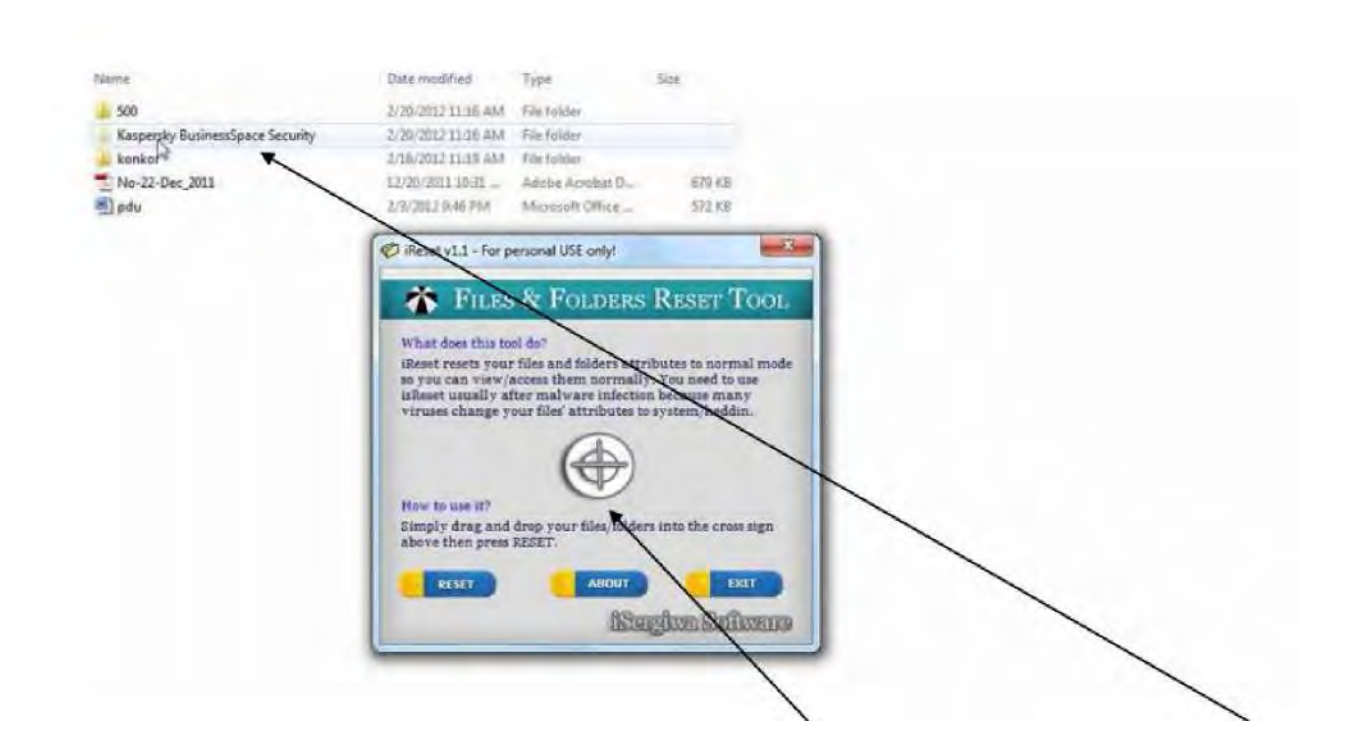

)20.1(شکل نحوه استفاده از برنامه

پس از انجام این کار دکمه ریست را میزنیم و همه چیز به حالت اولیه بر می گردد.

:روش دوم

به محیظ cmd ارد میو شویم و سپس وارد داریو مورد نظر شده و دستور زیر را وارد می کنیم

Attribe –a –s –r-h

a:- براي برداشتن صفت آرشیو

s:- براي برداشتن صفت سیستمی

r:- براي برداشتن صفت خواندنی

ا: برای برداشتن صفت هیدن $\mathrm{h}$ 

پس از مشخص شدن پوشه مورد نظر حال براي فایل مورد نظر باید دستور زیر را تایپ کنیم یم

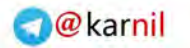

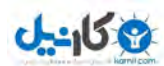

F:\1>attrib konkor -a -s -r -h

در ادامه تصاویر مربوط به عملیات بالا به نمایش داده شده است

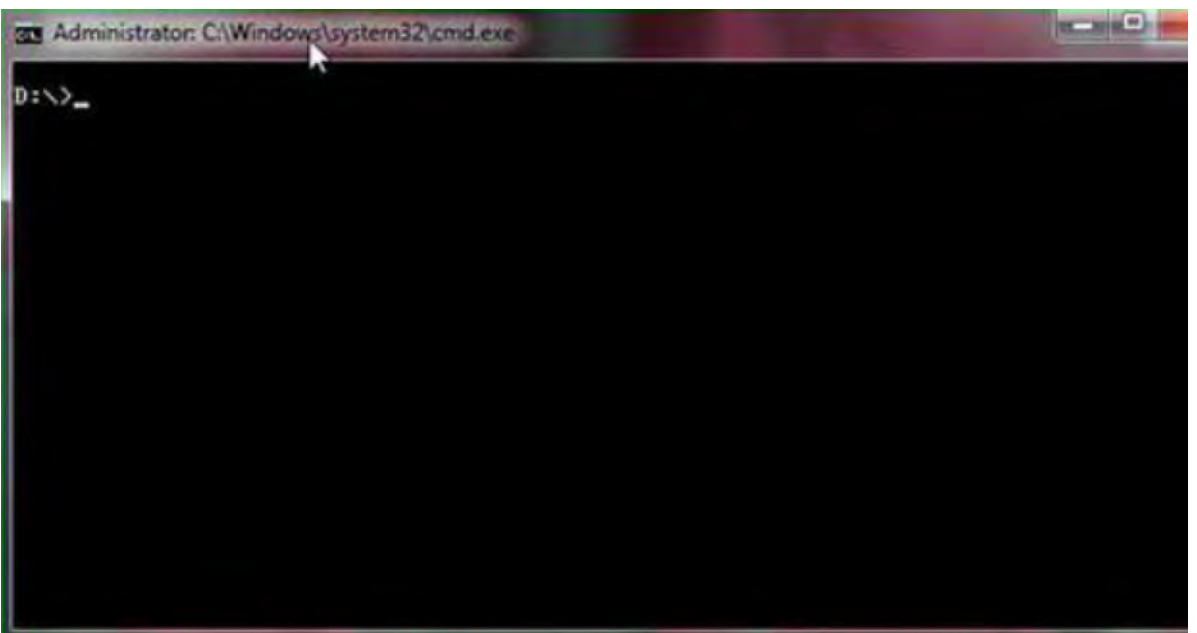

)21.1(شکل ورود به داریو مورد نظر

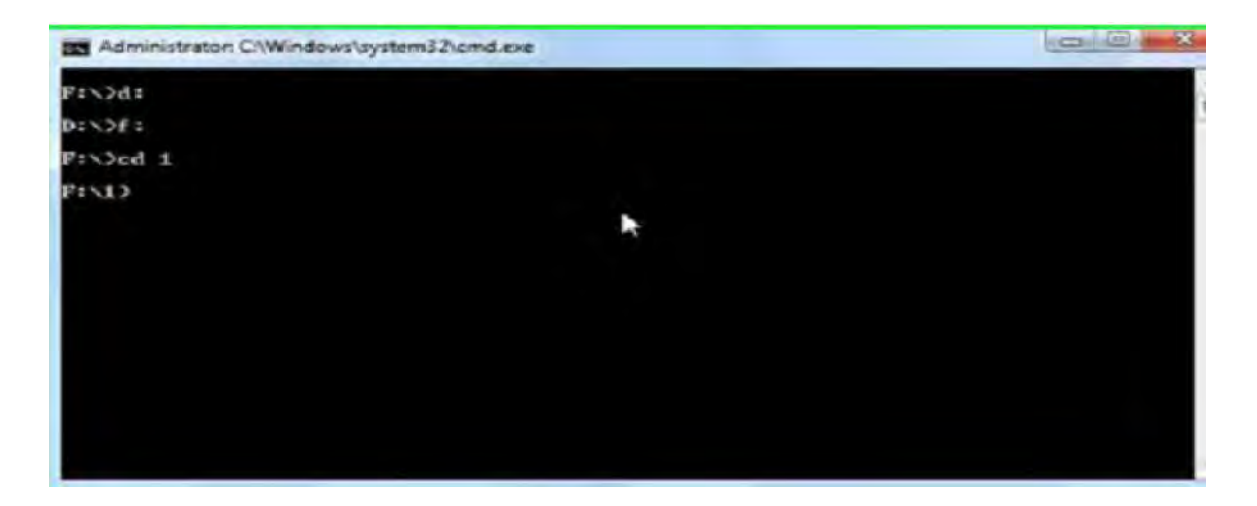

)22.1(شکل با استفاده از دستور *cd* به پوشه مورد نظر می رویم

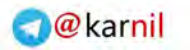

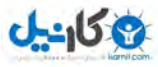

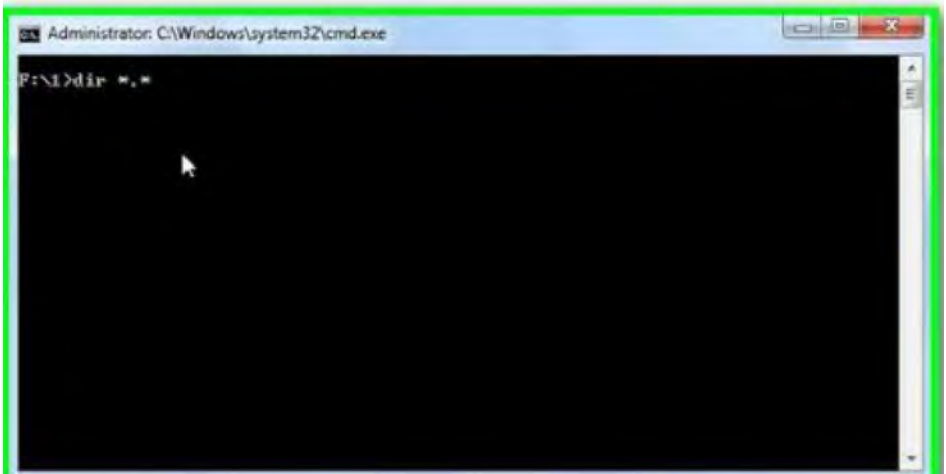

)23.1(شکل با استفاده از دستور *\*.\* dir*محتویات پوشه به نمایش در می آید

### ١.٧ ٢٠افزایش درصدی سرعت اینترنت

 20 درصد از پهناي باند اینترنت توسط خود ویندوز همیشه براي آپدیت ویندوز مورد استفاده قرار میگیرد کـه بـا توجـه بـه اینکـه نعنولا آپدیت ویندوز را در ایران دیزایبل میکنند می توان از این حجم استفاده مفید کرد. برای این کار مسیر زیر را دنبال میکنیم

در پنجره ران ویندوز عبارت زیر را تایپ می کنیم

Gpedit.msc

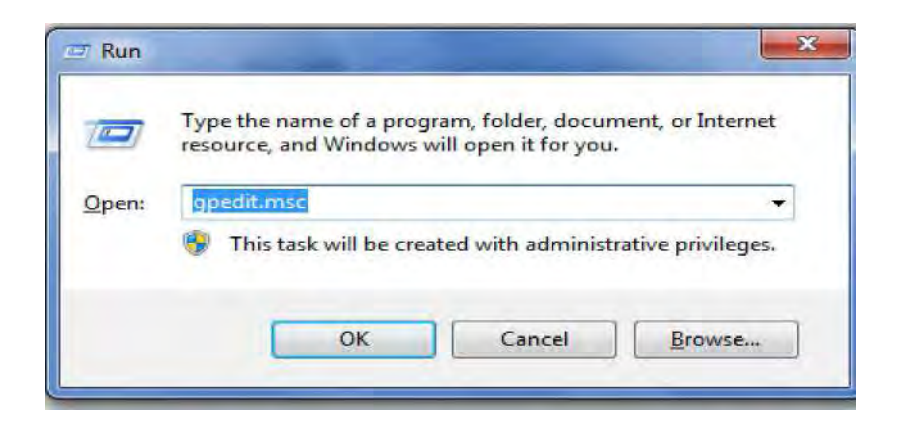

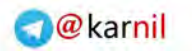

## **ان**

### www.watchmovie.blogfa.com م.شوایس

)24.1(شکل پنجره ران

سپس وارد صفحه editor policy می شویم و مراحل زیر را ادامه می دهیم

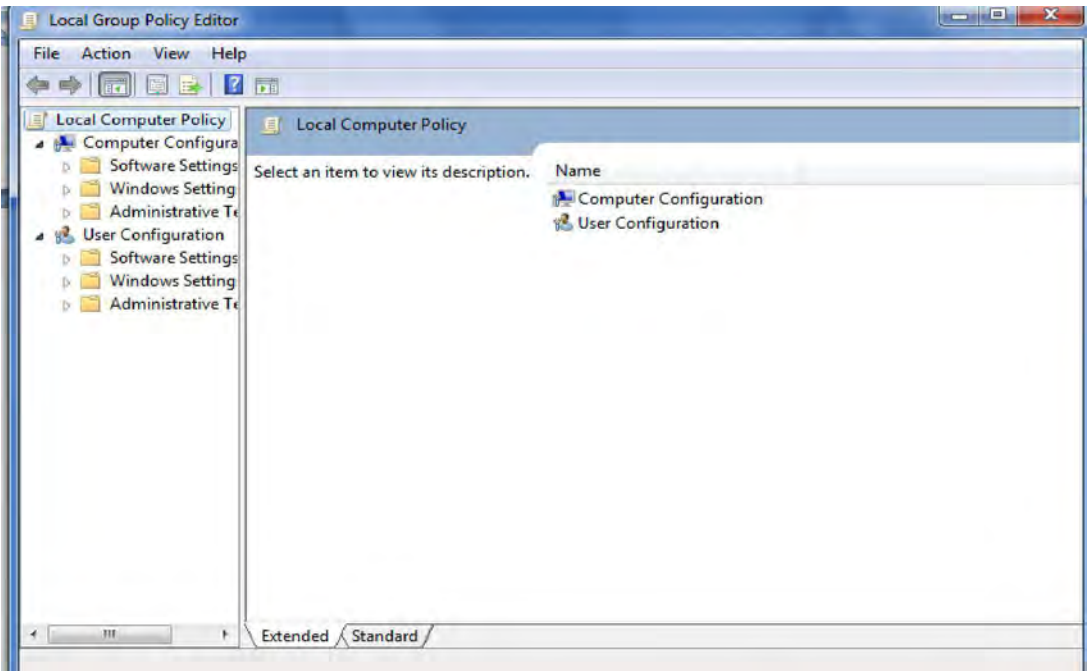

*Plocy editor* شکل(25.1)

 $\begin{array}{|c|c|c|c|}\hline \multicolumn{1}{|c|}{-& \multicolumn{1}{c|}{\textbf{X}}}\hline \multicolumn{1}{|c|}{-& \multicolumn{1}{c|}{\textbf{X}}}\hline \multicolumn{1}{|c|}{-& \multicolumn{1}{c|}{\textbf{X}}}\hline \multicolumn{1}{|c|}{-& \multicolumn{1}{c|}{\textbf{X}}}\hline \multicolumn{1}{|c|}{-& \multicolumn{1}{c|}{\textbf{X}}}\hline \multicolumn{1}{|c|}{-& \multicolumn{1}{c|}{\textbf{X}}}\hline \multicolumn{1}{|c|}{$ | Local Group Policy Editor File Action View Help ◆ → <mark>| 최</mark> - | 2 5 Local Computer Policy Computer Configuration Computer Configura Software Settings Select an item to view its description. Name **Mindows Setting** Software Settings Administrative To Windows Settings Juser Configuration Administrative Templates Software Settings **Windows Setting** Administrative Te Extended (Standard)  $\leftarrow$  $^{\rm 10}$  $\,$ 

شکل(۲۶.۱) بر روی گزينههای مشخص شده کليک میکنيم

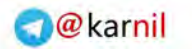

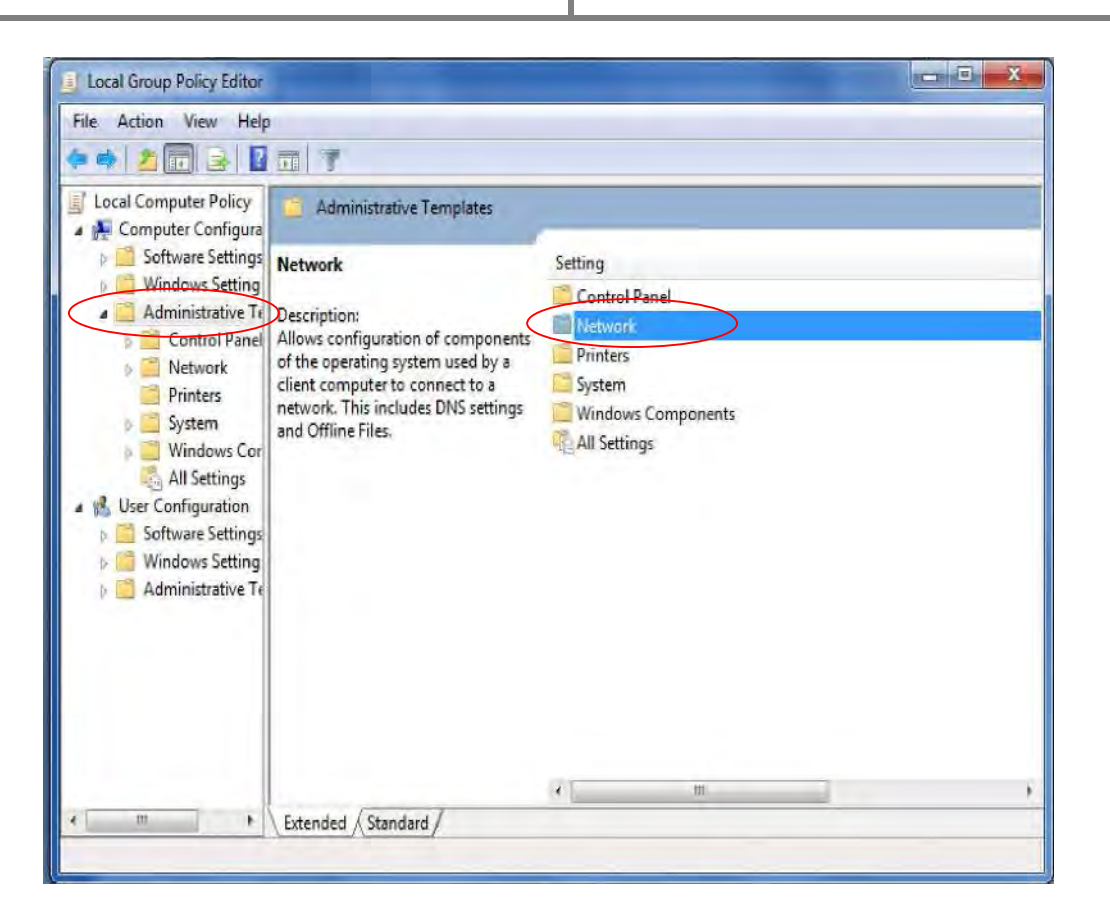

)27.1(شکل بر روي گزینه نت ورك دو بار کلیک می کنیم

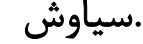

**ی کانیل** 

### $0.450$

### www.watchmovie.blogfa.com م.شوایس

Local Group Policy Editor File Action View Help  $\Rightarrow$   $\Rightarrow$   $\Rightarrow$   $\boxed{2}$   $\Rightarrow$   $\boxed{7}$ Local Computer Policy Network Computer Configura Software Settings **QoS Packet Scheduler** Setting **Mindows Setting** Background Intelligent Transfer Service (BITS) Administrative To BranchCache Control Panel DNS Client **Network** Lanman Server **Printers** Link-Layer Topology Discovery **System** Microsoft Peer-to-Peer Networking Services **Mindows Cor** Network Connections **All Settings** Network Connectivity Status Indicator 4 5 User Configuration **Software Settings** Offline Files **QoS Packet Schedule** Mindows Setting  $\triangleright$  Administrative Te SNMP SSL Configuration Settings TCPIP Settings Windows Connect Now Sets how often a DFS Client discovers DC's Not  $\epsilon_{\rm{b}}$ ¥  $\overline{\rm HI}$ Extended / Standard / 1 setting(s)

)28.1(شکل گزینه آبی شده را انتخاب می مکنی

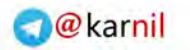

**ی کاریل** 

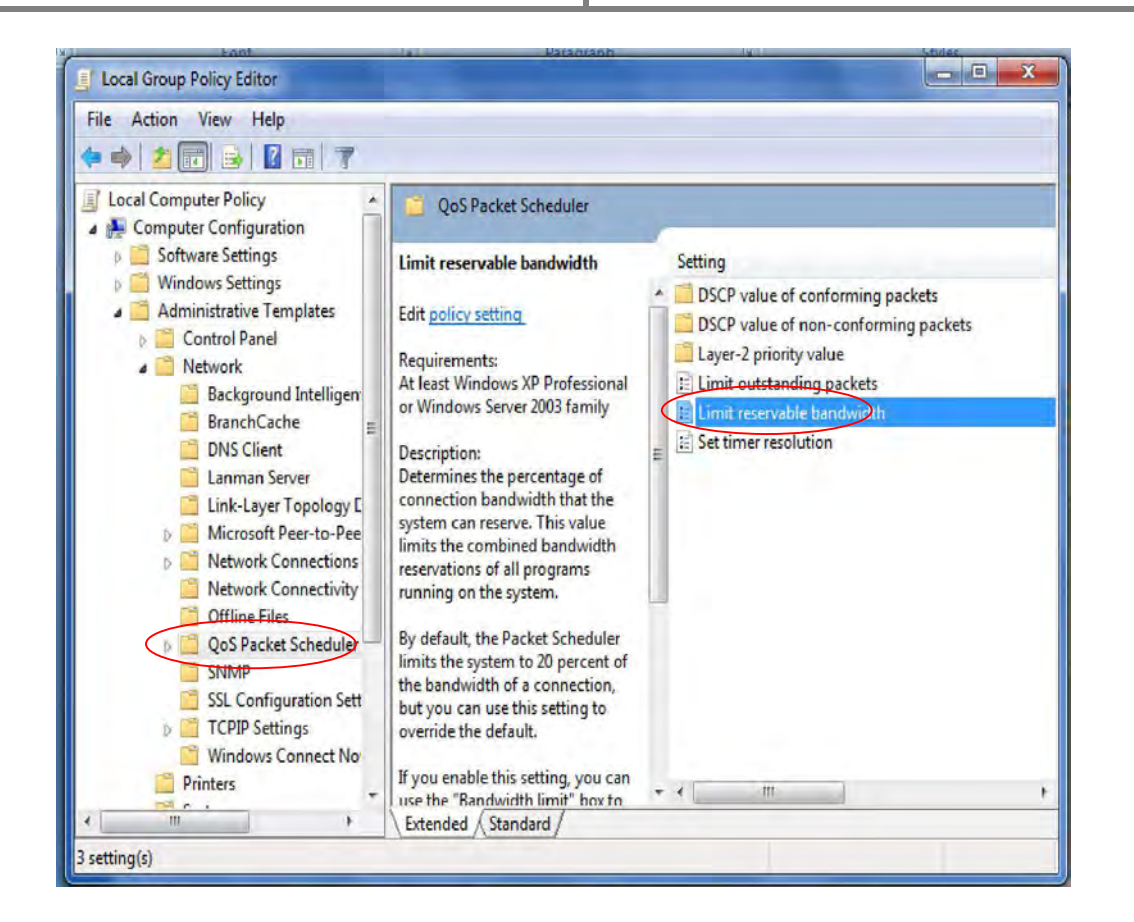

)29.1(شکل بر روي گزینه *band reservable limit* میکن یمکلیک

 $J - 159$ 

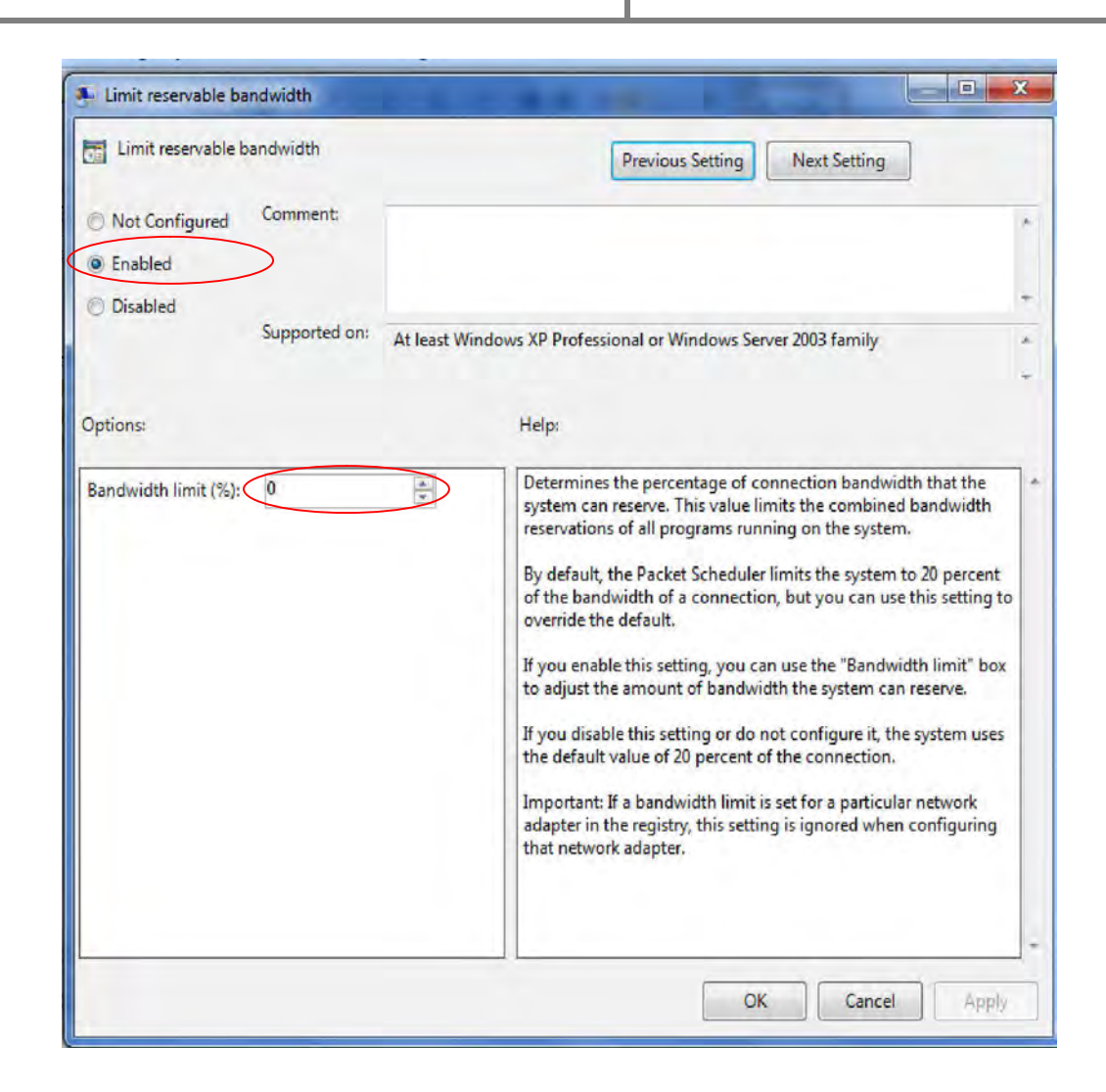

شکل(۳۰۰۱) يه روی گزينههای مشخص شده کليک میکنيم و درصد را میکاهش میدهيم

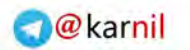

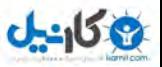

# ٢ فصل دوم: برنامههاي ساده كاربردي

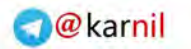

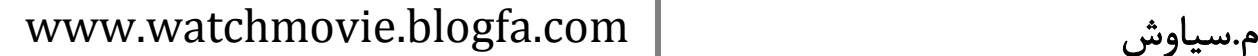

58

#### ٢.١ مقدمه

در این فصل هدف ارائه و معرفی برنامههای ساده اما کاربردی میباشد که در کنار استفاده از ویندوز امکانات و راحتیهایی را ایجـاد مینماید. این برنامهها مطمئناً داراي ورژن هاي مشابه میباشند که در اینجا سعی میشود تا بـه یکـی ادو نمونـه از آنهـا پرداختـه شود

### ٢.٢ پشتیبانی از پسوردهاي موجود در مرورگرها

هنگامی که ابزار WebBrowserPassView را راه اندازي ميكنيد، در کامپيوتر شما به دنبـال کلمـات عبـور ذخيـره شـده در مرورگر میگردد و هر چیزی را بیابد نمایش میدهد. با این حال، اگر شما یک شاه رمز عبور بر روی فایرفاکس تنظیم کـرده باشـید براي بار اول بايد آن را با رفـتن بـه گزينـههـا <گزينـههـاي پيشـرفته (Options > Advanced Options) قبـل از ايـن كـه يها نوشته حفاظت شده ظاهر شود، وارد کنید.

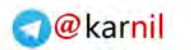

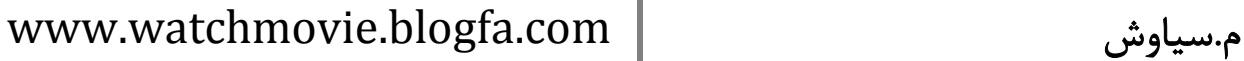

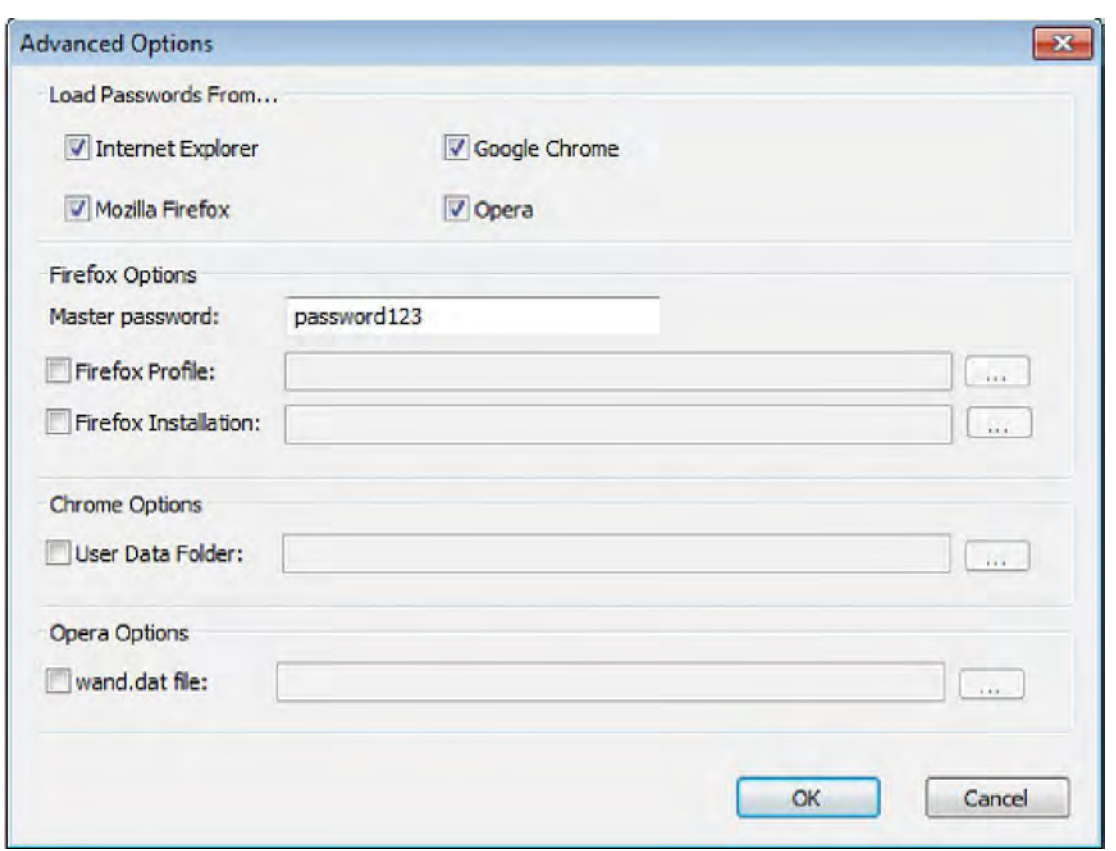

)31.1(شکل صفحه ورودي برنامه

هنگامی که تمام اطلاعات رمزهاي عبور شما به نمايش درآمد، همه مدخل1ها را انتخاب کرده و بر روي آيکون ديسک بـراي ذخيـره کردن آیتمهای انتخاب شده کلیک کنید.

**ی کانیل** 

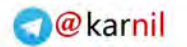

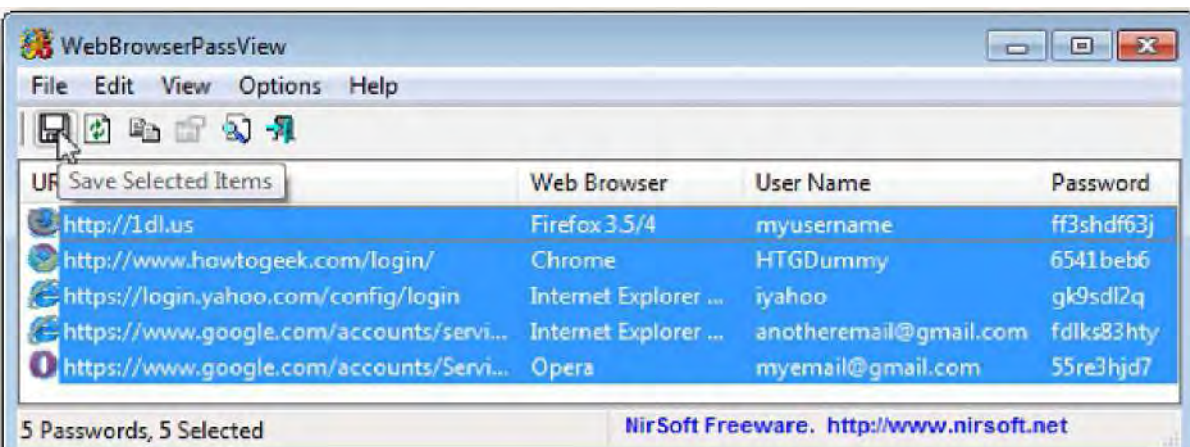

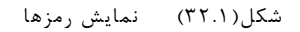

٢.٣ کرك کردن ویندوز

در بسیاري از مواقع ویندوز نیاز دارد تا جنیون شود در این قسمت سعی میشود تا تمامی راهکارهایی کـه بـراي رفـع ایـن مشـکل مووجود میباشد پرداخته شود. براي پیدا کردن کرك مربوط به تمامی نرم افزارها به صورت زیر عمل کنید

در نوار جستجوي گوگل ابتدا نام نرمافزار مورد نظرتان را نوشته بعد یک کاراکتر فاصله بدهید و کد زیر را بنویسید و اینتـر را فشـار دهید **fbr94** :

به عنوان مثال فرض کنید که دنبال کرك دانلود منیجر میگردید باید اینطور بنویسید

internet download manager 94fbr

در صورتی که ویندوز شما اکتیو نبود می¤وانید از Windows Loader طبق مراحل زیر برای اکتیو نمودن ویندوز خـود اسـتفاده نمایید Loader Windows.یکی از قویترین و استانداردترین اکتیویتورهاي موجـود بـراي اکتیـو کـردن وینـدوز اسـت و بعـد از استفاده از آن و اکتیو کردن ویندوز قادرید حتی ویندوز را آپدیت نمایید . 303

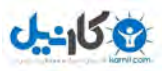

- 
- **٢.٣.١ مراحل اکتیو کردن با استفاده از Loader Windows :**
- از حالت فشرده خارج نمایید. فایل مربوطه را دانلود کرده و آنرا با استفاده از برنامهای همانند است $\mathsf{WinRAR}$ از حالت فشرده خارج نمایید.
	- فایل exe.Loader Windows .را اجرا نمایید
		- بر روي دکمه Install کلیک نمایید

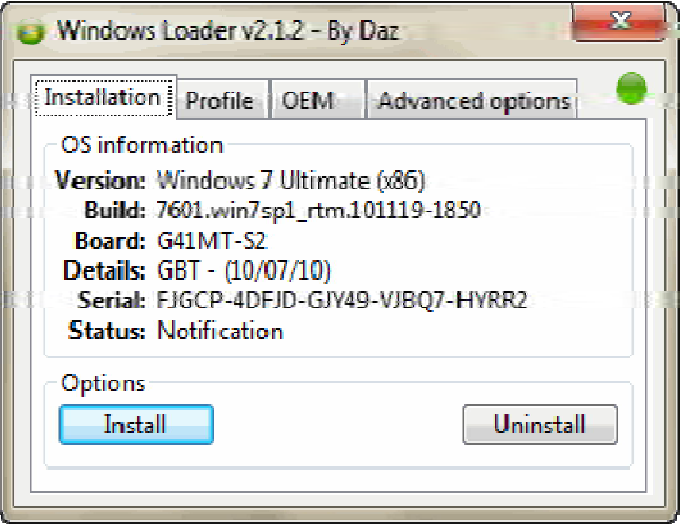

)33.1(شکل محیط برنامه

منتظر بمانید تا مراحل نصب کامل شود

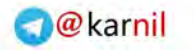

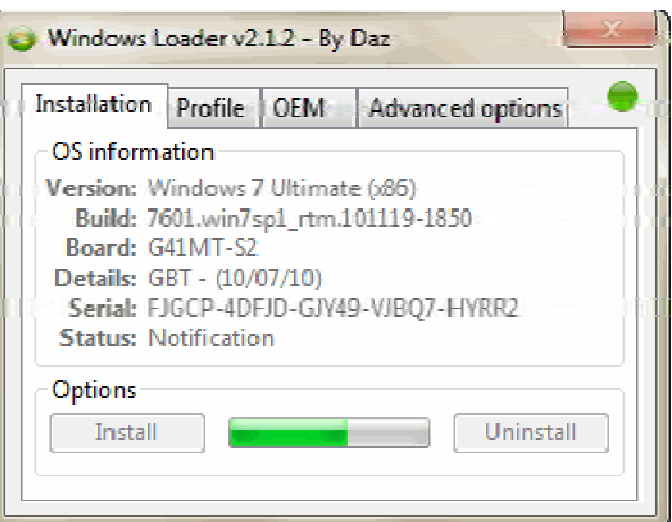

 $0 - 15$ 

)34.1(شکل برنامه در حال نصب

پس از اتمام مراحل نصب بر روي دکمه Restart کلیک نموده تا سیستم دوباره راه اندازي شود

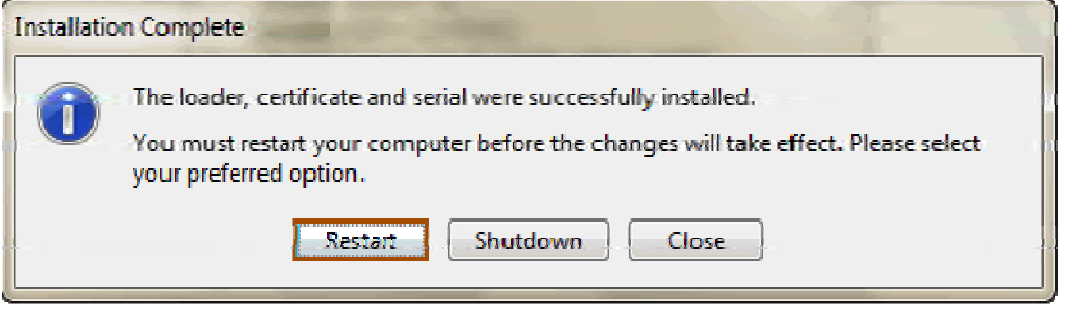

)35.1(شکل صفحه ریستارت

اگر بعد از نصب اکتیویتور، ویندوز همچنان اکتیو نبود، در قسمت search تایپ کنید cmd تا پنجره داس باز شود دسـتور زیـر را .

در پنجره داس تایپ کنید و دکمه Enter . را بزنید سیستم را ریستارت نمایید.

slmgr -rearm

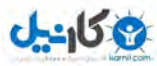

### ٢.٤ مشکلات مربوط به برقراري اینترنت

در پاره اياي از مواقع ممکن هست تا در هنگام اتصال به اينترنت پيغامهايی متفاوتی دريلفت کنيم که در اين قسمت هدف بررسی این دستوارات و همچنین معرفی دستور ping میباشد

۲.۴.۱ پینگ

پینگ یک ابزار مدیریت شبکه کامپیوتري است که براي تست قابلیت دسترسی هاست یک در یـک شـبکه مبتنـی بـر IP و انـدازه گیري زمان رفت و برگشت پیامهاي فرستاده شده توسط  $\,$ آنهاست به کامپیوتر مقصد استفاده میشود. پینگ با ارسال بسـتههـاي درخواست اکو تحت پروتکل پیامی کنترل اینترنت (ICMP) به هاست هدف و انتظار برای پاسخ ICMP کارش را انجام میدهـد. در این فرایند زمان رفت و برگشت اندازه گیزی می شود و سوابق بستههای گم شده ثبت می شوند.

#### **٢.٤.٢ بررسی خطاها**

در این مرحله با باز کزدن cmd و تایپ دستور ping سعی در شناسایی وحل این مشکلات داریم

#### *Bad IP address* ٢.٤.٢.١

آدرس IP به اشتباه در خط فرمان نوشته شده است ممکن است . يها نقطه بین مقادیر دسـیمال جـا افتـاده باشـند و یـا اعـداد بـه اشتباه تایپ شده و در رنج مورد نظر 2( نباشند) 55-0 .

#### *TTL expired during reassembly* ٢.٤.٢.٢

مقدار TTL معرف ماکسیمم گامهایی است که یک بسته می¤واند بردارد تا به مقصد نهایی برسد. در صورتی کـه ایـن تعـداد گـام برداشته شود اما بسته مقصدش را پیدا نکند از شبکه حذف میشود. در واقع این عدد تعداد حد اکثر روترهایی است که یـک بسـته  ${\rm T}\rm L$  در طول مسیرش به مقصد نهایی می $\rm e$ اند از آنها گذر کند. پس اگر با این پیغام خطا رو برو شدید به این معناست که مقدار شما براي رسیدن به کامپیوتر مقصد از حد انتظار کمتر است.

راه حل: براي حل این مشکل به همراه دستور Ping از پارامتر  $\,$ i - استفاده کنید تا مقدار  $\rm{TTL}$  افزایش داده شود.

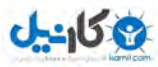

#### *TTL expired in transit* 7.F.F.3.3

این پیغام نیز مانند پیغام قبلی بیانگر مقدار کم TTL میباشد و به همان روش قبل حل می شود.

#### *No resources P.F.P.F.*

این پیغام کاملاً واضح است و در بیشتر موارد به علت کم آوردن حافظه RAM نمایش داده میشود.

راه حل :تعدادي از برنامههايي كه نياز نداريد را ببنديد و دوباره تلاش كنيد. اگر باز هم كار نكرد، كامپيوترتان را ريبوت كنيد. بعـد از این کار مشکل برطرف می شود.

#### *request timed out 7.f.f.b.*

وقتی از کامپیوترتان یک کامپیوتر راه دور را پینگ میکنید و پاسخی دریافت نمیکنید، این پیغام را مشاهده میکنیـد. بـه عبـارت دیگر پیغام خطای "زمان درخواست پایان رسیده است" می گوید که زمان فرمان پینگ به پایان رسیده است، چرا که هـیچ پاسـخی از هاست مقصد وجود ندارد. دلایل زیادي از قبیل مشکلات مربوط به اتصال به شبکه، مسدود بودن مسـیر توسـط فـایر وال و غیـره وجود دارند که می توانند باعث نمایش این پیغام شوند.

#### راه حل :

براي حل مشکل تمام شدن زمان درخواست مراحل زیر را دنبال کنید :

#### هاست محلی را پینگ کنید

اولین گام برای حل این مشکل پینگ کردنهاست محلی و بررسی پیغام دریافتی از آن میباشد.

پس ۱۲۷.۰.۰۱ را پینگ کنید و اگر پاسخ درست دریافت نکردید مراحل زیر را انجام دهید:

- ١. فایروال را غیر فعال کنید و دوباره مرحله قبل را امتحان کنید: تنظیمات اشتباه در فایروال توانـد یمـ باعـث بـروز ایـن مشـکل شود .
	- ٢. IP/TCPرا Uninstall و دوباره Reinstall : کنید براي انجام این کار مراحل زیر را انجام دهید :
		- بر روي Start کلیک کنید و به panel Control بروید .
	- . کنید باز را Network and Sharing Center یاNetwork and Dial-up Connections

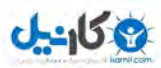

### www.watchmovie.blogfa.com

- 
- Connection Area Localرا باز کنید و بر روي Properties کلیک کنید :

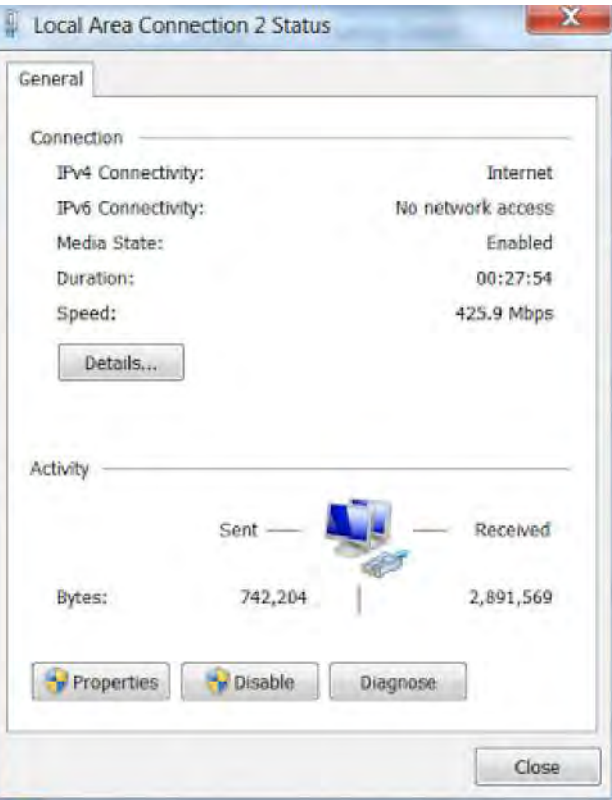

)36.1(شکل 4پروتکل

ورژن مورد نظر از IP/TCP را انتخاب کنید و بر روي دکمه Uninstall . کلیک کنید بعد از این کار کامپیوترتان نیـاز بـه ریبـوت دارد .

بعد از ریبوت به همان مسیر قبلی بروید و این بار دکمه install را بزنید و دوباري کامپیوتر را ریبوت کنید .

Gateway Default را پینگ کنید

اگر از gateway default پیغام Out Timed Request را دریافت کردید، باید يها دستگاه موجود در شبکه از قبیـل مـود م و روتر را از برق کشیده، چیزی حدود ۳۰ ثانیه صبر کنید و دوباره آنها را وصل کنید. اگر default gateway به پینگ شما پاسخ داد اما باز هم در جواب پینگتان از یکـهاست خاص پیغام Request Timed Out را دریافت کردید مشکل شما مـیتوانـد یکـی موارد زیر باشد :

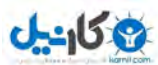

- 
- هاست مقصد از کار افتاده است .
- هاست مقصد از کار نیفتاده اما مسیر برگشت به کامپیوتر شما مسدود است .
- فایروال نصب شده بر روی کامپیوتر مقصد در خواستهای ICMP را مسدود کرده است  $\checkmark$

براي اینکه gateway default را بتوانید پینگ کنید ابتدا دستور ipconfig را درخط فرمان تایپ کرده سپس ip ظاهر شده در روبروي آن را پینگ کنید

#### نکات

TTLمخفف کلمه Time To Live است. وقتی ما دیتا را توسط اینترنت منتقل می کنیم. این اطلاعات به بستههای کـوچکی بـه نام بستههای اطلاعاتی تقسیم می گردند. و در کامپیوتر مقصد دوباره بر هم می آیند. این یـک فرآینـد پیچیـده اسـت کـه لازمـه آن فراگیری مطلب TCP-IP میباشد همچنین TTL بدین معنی است که هر بسته که وارد اینترنت می شود، حـداکثر از چـه تعـداد روتر یا HOP مجاز است عبور کند. با هر گذر از یک هاپ. مقدار TTL بسته، یکی کم می شود. اگر این مقدار به صـفر برسـد، اون بسته اصطلاحاً Drop می شود گاهی اوقات با نتیجه timed out مواجه می شویم که این به این معناسـت کـه سـروري کـه مـورد پینگ قرار گرفته است فعال نیست و یا ارسال پاکت به آن و دسترسی به آن امکان پذیر نیست و یا زمان آن انقدر طولانی است کـه منقضی میشود و از تعداد HOP بیشتر از حد مجاز عبور کرده است و ناکام بازمی گردد و اتصال برقرار نمیشود.

### ۲.۵ مشکل عدم دستیابی به سایتهایی با https

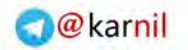

### www.watchmovie.blogfa.com

← ÷ C n & bttps://eshop.iranianasnaf.ir/Login.aspx 52 The server's security certificate is not yet valid! You attempted to reach eshop.iranianasnaf.ir, but the server presented a certificate that is not yet valid. No information is available to indicate whether that certificate can be trusted. Google Chrome cannot reliably guarantee that you are communicating with eshop.iranianasnaf.ir and not an attacker. Your computer's clock is currently set to Wednesday, January 1, 2003 12:05:58 PM. Does that look right? If not, you should correct your system's clock and then refresh this page. You should not proceed, especially if you have never seen this warning before for this site. Proceed anyway | Back to safety Help me understand ITPro.ir - انجمن تخصصي فناوري اطلاعات ايران

در این حالت به منوی تنظیم ساعت رفته و در پنجره مربوط ه به قسمت internt timeو پس از تنظیم آن به قسمت set time zone رویم یم و شهر مورد نظر را انتخاب و در صفحه کنیم یم language and region امریکا را انتخاب کنید

### ٢.٦ پیدا کردن مدل مادربرد

**HAD 19** 

بهتره که سادهترین و سریعترین راه رو اول بگم که وقت شما دوستان گلم هدر نره. براي تشخیص مدل مادربورد وقتی که کامپیوتر روشنه و در ویندوز مشغول به کار هستید (هیچ فرقی نمی کنه چه ویندوزي باشه، XP( 8یـا 7 یا کافیـه کـه در قسـمت RUN ، عبارت C MD رو تایپ کنید ) CMD مخفف کلمه **d C**o**m**man و یا **D**OS **C**o**m**mand( هست بعد از ایـن کـار پنجـره اي بـه شکل زیر باز میشه که باید عبارت wmic baseboard رو تایپ کرده و Enter بزنید. به همین سادگی مدل مـادربوردتون ظـاهر میشه :

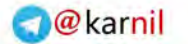

ex C:\WINDOWS\system32\cmd.exe  $\Box$   $\times$ Microsoft Windows XP [Version 5.1.2600]<br>(C) Copyright 1985-2001 Microsoft Corp. C:\Documents and Settings\nsat>wnic baseboard<br>Caption ConfigOptions CreationClassName Depth Description Height Hostin Caption ConfigOptions CreationClassName Depth Descri<br>|gBoard HotSwappable InstallDate Manufacturer<br>|erldentifyingInfo PartNumber PoweredOn Product Remov<br>|guirementsDescription RequiresDaughterBoard SerialNumber<br>|SpecialReq Name<br>Replaceable Mode<sub>1</sub> 0th Removable Re **SKU** SlotLayout Width **Base Board TRUE** ASUSTeK Computer INC. **Base Board TRUE** P5KPL/1600 MI7072K10419918 **Base Board** Rev X.8x

C:\Documents and Settings\ in>

CMD تشخیص مدل مادربورد با

2.6.1 شخیص مدل مادربورد کامپیوتر موقع بالا آمدن ویندوز

یه راه دیگه موقع بالا اومدن ویندوزه، هر کامپیوتري موقع بالا اومدن و قبل از نمایش لوگوي ویندوز، اطلاعات مـادربورد رو نمـ ایش میده حدود چند ثانیه هست که شاید نتونید به درستی بخونیدش. براي اینکه لوگو و مدل مادربورد متوقف بشه تا مدل مادربورد رو يادداشت کنید، همون لحظه روي کيبورد دکمه Pause/Break رو بزنید (سمت چپ Num Lock که با این کار مدل مادربورد ثابت می مونه و می تونید یادداشت کنید .

2.6.2 تشخیص مدل مادربورد کامپیوتر با استفاده از نرم افزار

خب همونطور که می دونید یا شاید هم نمی دونید براي تمام کارهاي روي کره زمین نرم افزار وجود داره و آگه روزي نـرم افـزاري ساختن که بدون هیچ دلیل موجهی اسم و رسم شما رو بهتون گفت تعجب نکنید، حالا از بحث دور نشیم منظـورم آینــه کـه قطعـأ براي پیدا کردن مدل مادربورد، نرم افزار وجود داره و اون هم نرم افزار قدرتمندي مثل C-Z PU که با این نرم افزار می تونیـد مـدل پردازنده، نام و شماره آن، تعداد هسته ها و قدرت پردازش، ولتاژ هسته، کلاک داخلی و خارجی و کلیه سطوح کش پردازنـده)، مـدل مادربورد (شامل فروشنده، مدل و نسخه آن، تاریخ آپدیت و مدل بایوس، تراشه و سنسور و رابط گرافیکی)، حافظه رم (تعداد آنهـا، فرکانس و میزان سرعت هر کدام، ماژول ها، شماره سریال و نام شرکت سازنده) رو به سادگی به دست بیارید.

58

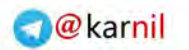

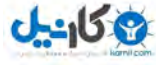

**٢.٦.٣ دانلود نرم افزارZ-CPU** 

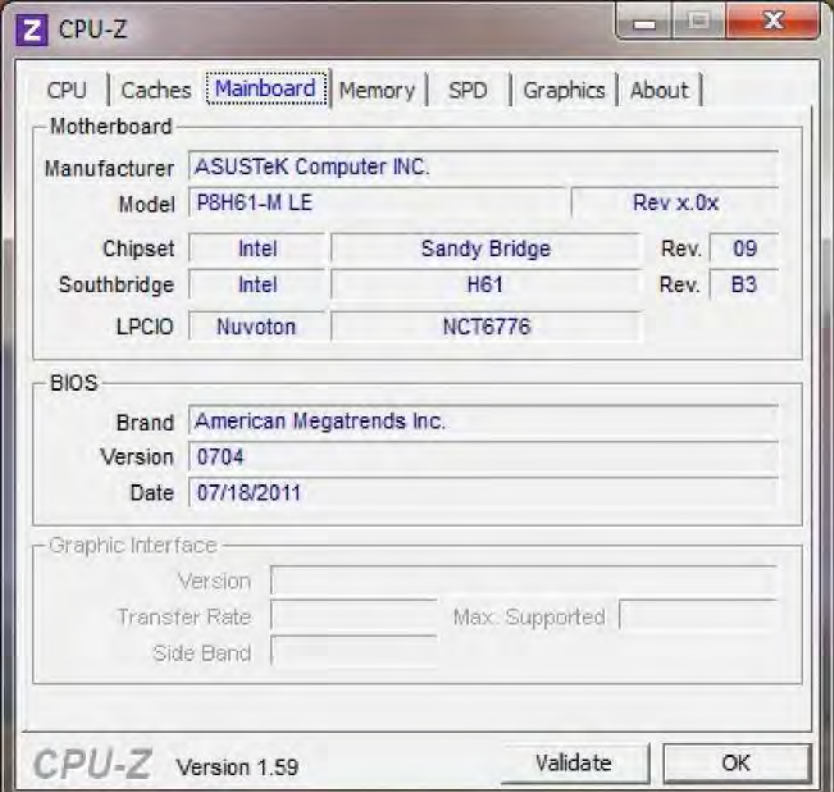

Z-CPU تشخیص مدل مادربورد با نرم افزار

٢.٧ فعال کردن GODMODE ٧ در ویندوز

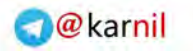

### **ی کانیل**

### www.watchmovie.blogfa.com م.شوایس

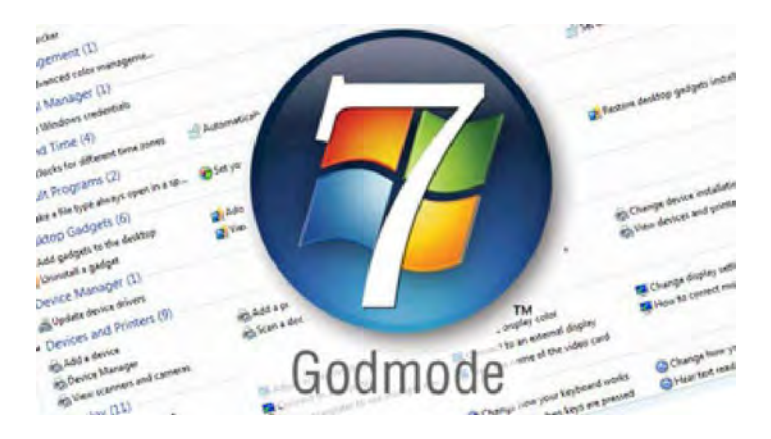

برای فعال سازی Godmode فقط باید یک فولدر بسازید که بتوانید به ایـن قابلیـت دسترسـی پیـدا کنیـد Godmode .جـایی هست که تمام Setting های ویندوز ۷ + تنظیمات مخفی را یک جا بطور خلاصه و مفید به شما ارائه می دهد.

این قابلیت در ویندوز ویستا هم بود ولی در ورژن ۶۴ بیتی مشکلاتی نیز گزارش داده شده اسـت. بـا روش زیـر مـی توانیـد فولـدر Godmode<sub>)</sub>رو بسازید و به همهی تنظیمات ویندزو ۷ دسترسی داشته باشید.

١- اول یک فولدر خالی بسازید بر روی دسکتاپ

٢ – کلیک راست کنید، بر روی Rename کلیک کنید و اسم کامل پایین را بجای اسم فولدر Paste کنید

GodMode.{ED7BA470-8E54-465E-825C-99712043E01C} – 3

– 4روی قسمت از دسکتاپ کلیک نمایید که این اسم را فولدر دریافت کند

٥ – ظاهر آیکون فولدر باید تغییر کرده باشد، این یعنی حالت Godmode فعال شده است، روی فولدر کلیک کنیـد و از امکانـات آن استفاده کنید

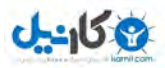

### ٢.٨ مشاهدهی میزان مصرف CPU به صورت زنده توسطCMD

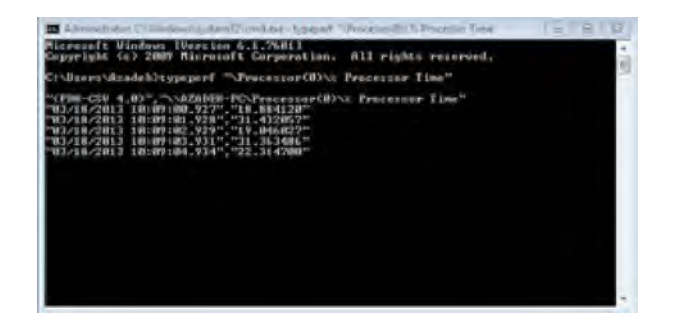

 برای مشاهدهی میزان فضای اشـغال شـده از CPU تـوان از مـی Manager Task وینـدوز اسـتفاده کـرد ی در پنجـره . CPU Usage، Manager Taskبـر حسـب درصـد نمـایش داده مـی امـا مشـاهده . شـود ی میـزان فضـای مصـرفی CPU در Task Manager با محدودیتهایی روبرو است. جالب است بدانید که با استفاده از Prompt Command ویندوز مـی توانیـد اطلاعـات مربوط به میزان مصرف CPU به را به طور دقیق و ثانیه ثانیه دنبال کرده و این اطلاعات را ضبط کرده و حتی بـه طـور مسـتقیم در قالـــب یـــک فایـــل اکســـل نیـــز ذخیـــره کنیـــد . در ایـــن ترفنـــد بـــه نحـــوه ی انجـــام ایـــن کـــار خـــواهیم پرداخـــت .

#### **بدین منظور:**

ابتدا جهت اجرای Prompt Command ویندوز کلیدهای ترکیبی R+Win را فشار دهید.

ی سپس در پنجره Run عبارت cmd را وارد کرده و Enter بزنید.

اکنون در پنجرهی Command Prompt برای مشاهدهی میزان فضای اشغال شدهی CPU به صورت ثانیهبهثانیه این دسـتور را وارد نمایید :

typeperf "\Processor(\_Total)\% Processor Time"

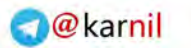

خواهید دید که فضای مصرفی CPU در هر ثانیه نمایش داده می شود.

برای مشاهدهی اینکه هر یک از پردازندهها در لحظه چه مقدار فضای مصرفی دارند نیز میتوانید از این دستور استفاده کنید:

typeperf " $Precessor(\#)\%$  Processor Time"

به جای # در این دستور، شمارهی پردازنده را وارد کنید. به عنوان مثال:

typeperf " $Precessor(0)\%$  Processor Time"

برای مشاهدهی میزان فضای اشغالی تمام پردازندهها به صورت یکجا نیز از این دستور استفاده کنید:

 $\tt{typeperf" \Processor(*)\% Processor Time"$ 

برای افزایش فاصلهی نمایش هر گزارش نیز میتوانید از این دستور استفاده کنید :

typeperf " \Processor( $\text{Total}$ ) \% Processor Time" -si #

در این دستور به جای # ثانیهی مد نظر خود را وارد کنید. به عنوان مثال برای مشاهدهی گزارش هر ۵ ثانیه یک بـار از ایـن دسـتور استفاده کنید :

 $\tt{typeperf " Phocessor(Total)}\%$  Processor Time" -si 5

همچنین در صورتی که قصد دارید تنها یک تعداد مشخص گزارش را مشاهده کنید می توانید از این دستور بهره بگیرید :

typeperf " \Processor( $\text{Total}\$  Processor Time" -sc #-

در این دستور به جای # تعداد مورد نظر خود را وارد کنید. به عنوان مثال این دستور تنها ١٠ گزارش را نمایش می دهد:

 $\tt{typeperf " Phocessor(Total)}\%$  Processor Time" - sc 10

در صورتی که قصد دارید گزارش های نمایش داده شده را به صورت مستقیم در یک فایل اکسـل ذخیـره کنیـد مـی¤وانیـد از ایـن دستور استفاده کنید :

typeperf "\Processor(\_Total)\% Processor Time" -sc 10 -o CpuUsage.csv

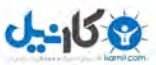

این دستور، ١٠ گزارش را در فایلی به نام CpuUsage.csv در مسیری که خط فرمان قرار دارد ذخیره می کند.

٢.٩ اتصال فلش دیسک های ویروسی به کامپیوتر با خیالی آسوده

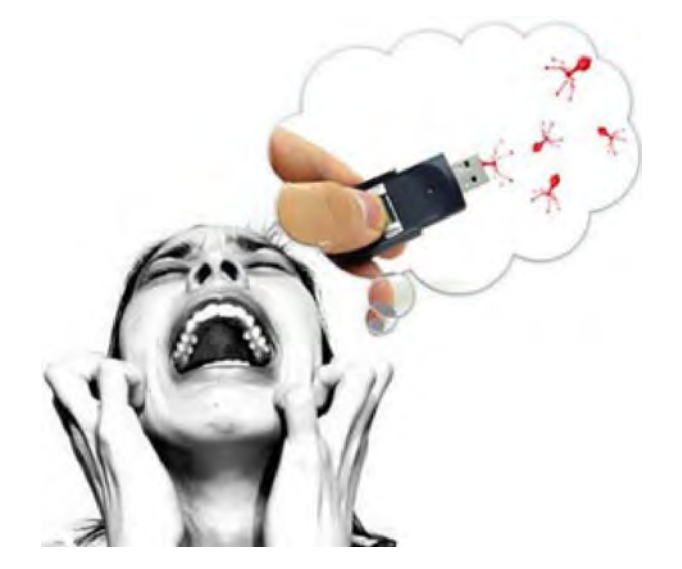

قبل از هر چیز این نکته را یادآور شوم که این مطلب به معنی نداشتن آنتی ویروس نیست، بلکه راهکاری است در شـرایط بحرانـی . پس اولین پیشنهاد ما برای داشتن خیالی آسوده نصب یک آنتی ویروس مطمئن است .

#### **روش**

روش کار بدین صورت است اجازه فعالیت خودکار (AUtorun) را از فلش دیسکها گرفته، سپس آنها را به سیستم متصل کرده و در آخر از طریق command prompt یا همان داس به محتوای آن دسترسی پیدا میکنیم تـا ویـروس۱عـای درون آن را نـابود سازیم. حال مراحل را بطور عملی شرح میدهیم:

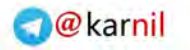

-958

**۲.۹.۱ مرحله اول » غیر فعال کردن اتوران (Autorun) فلش دیسکها** 

#### **P ویندوز X**

بــــرای اینکــــار ابتــــدا فایــــل کــــم حجــــم UI Tweak را از اینجــــا دانلــــود کــــرده و اجــــرا کنیــــد . در منوی سمت چپ، گزینهی My Computer را انتخاب کرده و از زیر مجموعهی آن گزینهی Autoplay و در آخـر گزینـهی Typesرا انتخاب کنیـد . سـپس در منـوی سـمت راسـت تیـک یینـه گز Drives Removable for Autoplay Enable را بردارید .

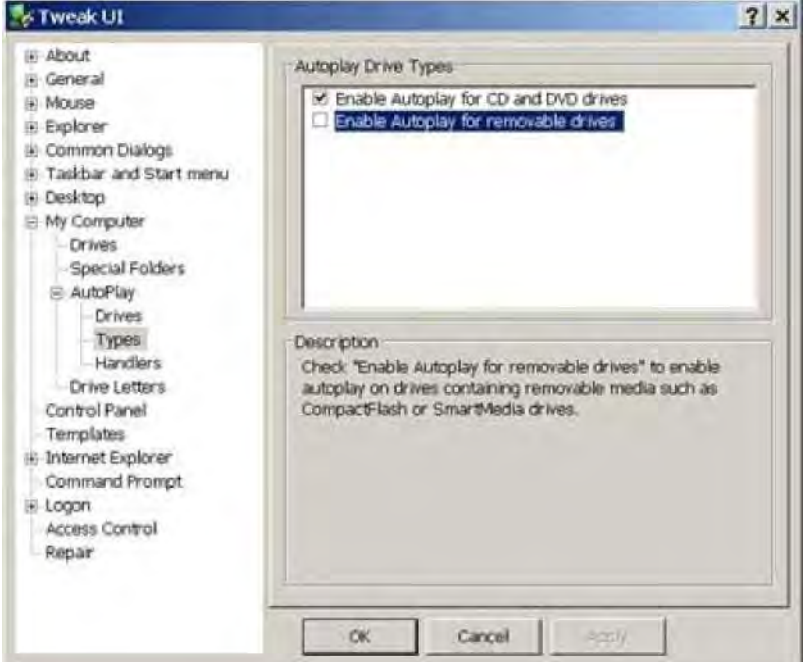

#### **٧ویندوز**

برای این ویندوز از طریق بخش Start وارد Control Panel شـوید سـپس بـروی گزینـهی Hardware and Sound کلیـک کرده در صفحه گشوده شده بروی Autoplay کلیک کنیـد. حـال در بـالای صـفحه تیـک گزینـهی Use Autoplay for all Device and Mediaرا برداشته و بروی دکمه Save کلیک کنید .

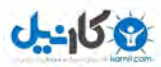

#### **ویندوز ویستا**

برای این ویندوز از طریق بخش Start وارد Panel Control شوید سپس بروی Autoplay . کلیک کنیـد حـال در ایـن صـفحه ی ینهگزتیک Device and Media all for Autoplay Use را برداشته و بروی دکمه Save کلیک کنید .

#### **٢.٩.٢ اتصال» مرحله دوم Disk Flash به کامپیوتر**

مرحله ساده و در عین حال پر استرسی است، بایستی فلش دیسک را برداشته و به درگاه USB متصل کرد. (چقدر سخت(!!!

#### **٢.٩.٣ ها روسیواز بین بردن » مرحله سوم**

مهمترین مرحلهی کار را آغاز میکنیم. برای شروع از منوی استارت بروی گزینهی Run کلیک میکنـیم. در پنجـره run عبـارت cmd کنیم یمرا تایپ . هدر پنجر Command باز شده ابتدا آدرس را به سمت درایو فلش دیسک هدایت کنیم یم برای مثـال اگـر نام درایو مموری دیسک من I باشد با زدن عبارت زیر پنجرهی داس را به آدرس مورد نظر هدایت میکنیم:

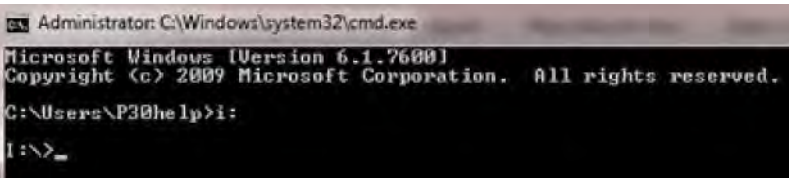

 بایست یمسپس محتویات درون فلش دیسک را مشاهده کنیم. برای اینکـار عبـارت زیـر را ت ایـپ کـرده و دکمـه Enter را فشـار میدهیم:

dir /w/a

حال محتوای درون فلش دیسک شما نمایان شده است .

آگه کمی با فایلهای ویروس آشنا باشید، حتماً می دانید که ویروسها برای فعالیت بروی رایانه قربانی باید یک نـوع فایـل اجرایـی باشند. بنابراین فایلهایی با پسوند exe قابلیت داشتن ویروس را دارند. البته ویروسهای دیگری بدون پسوند exe هم وجود دارند، ولی در اقیلیت به سر می برند. همچنین تقریباً تمامی ویروس های فعال در شاخهی اصلی فلش دیسک ساخته میشـوند ایـن بـدین

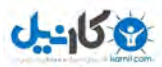

معنی است شما درون شاخهی اصلی باید بدنبال ویروس باشد نه درون فولدرها. عـلاوه بـر ایـن فایـل  ${\rm autom. inf}$  غالبـاً توسـط ویروس ساخته می شود تا به محض گشودن درایو فلش مموری، ویروس شروع به فعالیت کند. خوب تئوری بس است…

کاری که ما بایستی انجام دهیم تشخیص ویروس است. از آنجایی که راه حل مدونی برای تشخیص ویـروس وجـود نـدارد بنـابراین . برای راحتی کار چندین قلق را به شما می گویم :

١ -ویروس های فعال معمولاً در شاخهی اصلی فلش دیسک ساخته میشوند، این بدین معنی است کـه شـما بـرای یـافتن ویـروس نیازی ندارید که تک تک فولدرهای فلش دیسک را مورد بررسی قرار دهید .

٢ - ها یروسو غالباً دارای پسوند exe هستند .

٣ -فایل autorun.inf نیز معمولاً توسط ویروس ساخته می شوند. بنابراین آنها را پاک کنید.

٤ -در صورتیکه هرگونه فایلی با اسم مشکوک (حتی بدون داشتن پسوند (exe مشاهده کردید، در پاک کردن آن درنگ نکنید .

خوب فکر کنم که با این چهار روش، روند کار آسان تر شد. حال شما باید تک تک فایلهـا درون شـاخهی اصـلی فلـش دیسـک را مورد بررسی قرار داده و آن هایی که مشکوک هستند را پاک کنید.

برای پاک کردن فایل میبایست ابتدا بوسـیله ی تایـپ عبـارت زیـر و زدن دکمـهی Enter خاصـیتHidden ، Read Only Archive از فایل ها بردارید:

#### attrib -r -a -s -h  $**$

اکنون برای پاک کردن فایلها میبایست عبارت del Filename را تایپ کنید، برای مثال اگر درون فلش دیسک من فـایلی بنـام inf.autorunوجود داشته باشد، و بخواهم که آن را پاک کنم، باید عبارت زیر را تایپ کرده و Enter را فشار دهم :

#### del autorun.inf

با اینکار فایل مورد نظر پاک می شود. اگر شما تمامی این مراحل را به درستی انجام داده باشید، و تمـامی فایـل *ه*ـای مشـکوک را از درون فلش دیسک پاک کرده باشید، فلش دیسک ایمن شده و شما می توانید با خیالی آسوده به درون آن رفت و آمد کنید.

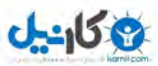

البته برای اطمینان از ایمن بودن می توانید بعد از پاکسازی فلش دیسک یک بار آن را قطع و دوباره به سیستم وصل کنید و دوبـاره بوسیله ی داس محتویات آنرا چک کنید تا از عدم وجود مشکوکی چون های یلفا inf.autorun مطمئن شوید .

همانگونه که گفته شد، این روش تنها برای مواقع اضظراری میبایست، استفاده گردد. چون گـاهی حتـی آنتـی ویـروس۱هـا نیـز در تشخیص یک فایل ویروس دچار اشتباه می شوند، انسان که جای خود دارد.

منظور از ویروس تمام انواع ویروسها، بد افزارها، malwareها و ... می باشد.

٢.١٠ فرمانهای مفید برای استفاده درRUN

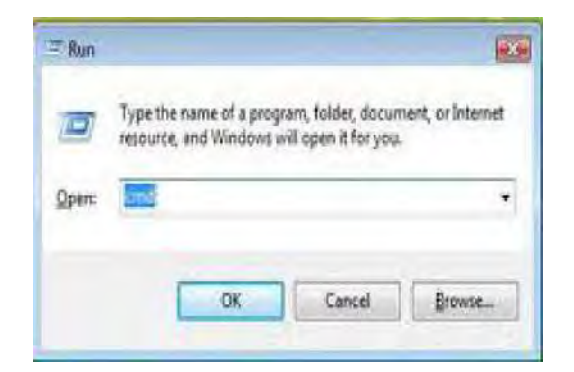

حتماً شما نیز تا به حال با Run موجود در ویندوز خود سروکار داشتهاید. برای استفاده مفید از Run دستورات خاصی وجـود دارد که هر یک کار مفیدی را انجام می دهد. به عنوان مثال دستوری که اطلاعات سخت افزاری و هم چنین اطلاعـات سیسـتمی اعـم از رم و کارکرد CPU و غیره را به نمایش میگذارد. دانستن این دستورات ویندوزی بهتر و مـدیریت آسـانتـر را برایتـان بـه ارمغـان خواهد آورد .

بـــا اســـتفاده از کلیـــدهای ترکیبـــی R+Win و یـــا رفـــتن بـــه منـــوی اســـتارت وارد محـــیط Run شـــوید . حال کافی است هر یک از این کدها را در آنجا وارد کنید :

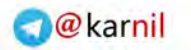

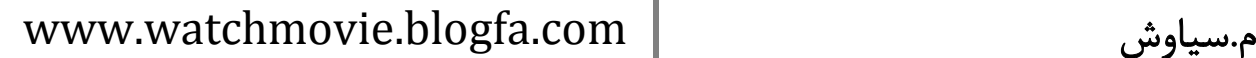

**J-215 P** 

#### REGEDIT

با تایپ این دستور رجیستری ویندوز باز میشود وبا استفاده از ان متوانید قسمتهای مختلف ویندوز را بنا به سلیقه و خواست خود تغییر دهید. متذکر میشویم در رجیستری چیزی را که نمیدانید حذف یا تغییر ندهید.

#### CMD

با تایپ این دستور محیط سیستم عامل داس روبروی شما ظاهر میشود و میتوانید فرمانهای خود را برای این سیستم عامل تایپ نمایید .

#### PERFMON

با تایپ این دستور برنامه سیستم مانیتور اجرا شود یم و در آن جزییاتی در مورد فضای اشغال شده از رم و یا مقدار بازدهی CPU و همچنین مقدار اطلاعات خواننده شده از هارد را برای شما به صورت نمودار بیان مینماید.

#### **SYSEDIT**

با تایپ این دستور ویرایشگر فایلهای سیستمی اجرا میشود و میتوانیـد آنهـا را ویـرایش نماییـد. متـذکر مـیشـویم در صـورت تغییرات اشتباه ممکن است سیستم شما بالا نیاید .

#### FIREWALL

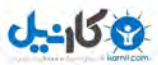

با تایپ این دستور می توانید دیواره آتش ویندوز خود را فعال و یا غیر فعال کنید. فعال بودن دیواره آتش برای امنیت در شبکه ونیز جلوگیری از ورود هکرها به سیتم شما بسیار مؤثر است.

#### Drwtsn32

با تایپ این دستور برنامه دکتر واتسون اجرا میشود این برنامه در گزارش و همچنین عیب یابی مشکلات نرم افـزاری بسـیار مفیـد می باشد .

#### **NTBACKUP**

با تایپ این دستور برنامه گرفتن نسخه پشتیبان بر روی سیستم شما اجرا شده و میتوانید از سیستم خـود نسـخه پشـتیبان تهیـه نمایید .

#### DISKMGMT.msc

با تایپ این دستور برنامه مدیریت دیسک شما اجرا شده و توانید یم با استفاده از آن دیسک سخت خود را مدیریت نماییـد ویـا هـر یک از یارتیشنها را حذف نمایید.

DEVMGMT.msc

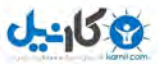

با تایپ این دستور می توانید سخت افزارهای نصب شده بر روی سیستم خود را بازبینی نمایید و یا یک از آنها را حذف و یـا نصـب نمایید .

#### EDUCEDIT

با تایپ این دستور توانید یم یک کاراکتر بسازید و یا یک کاراکتر را ویرایش نمایید .

#### Services

با تایپ این دستور می توانید یکی از سرویسهای ویندوز را لغو نمایید یا یک سرویس جدید به آن اضافه نمایید.

#### MSCONFIG

با تایپ این دستور می توانید نرم افزارهای را که در هنگام بالا آمدن سیستم بر روی قسمت سیستم ترایی ویندوز قرار میگیرند غیر . فعال کنید ضمنأ اگر سیستم شما دیر Down Shut شود یم به این قسمت سری بزنید .

٢.١١ راه حلی دیگر به جای RESTART ویندوز

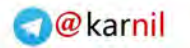

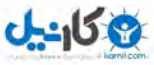

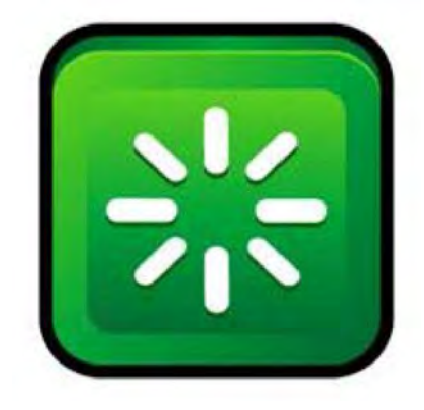

حتماً برای شما نیز پیش آمده است که به هر دلیلی مانند تغییر تنظیمات سیستمی، مجبور به رستارت سیستم هستید امـا ممکـن . است امکان بستن برنامههای باز را نداشته باشید. در این مواقع از راه حل دیگری نیز می توانید استفاده کنید کـه در ایـن ترفنـد بـه معرفی آن میپردازیم.

### **برای اینکار:**

از منوی Start وارد Run شوید .

دستور force/ gpupdate را وارد کرده و Enter بزنید .

سپس صبر کنید تا پنجره مربوطه باز و سپس بسته شود.

### ٢.١٢ مدت زمان روشن بودن کامپیوتر

### **برای اینکار:**

از منوی Start وارد Run شوید .

Cmd را تایپ کنید

دستور workstation statistics net را تایپ کنید

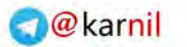

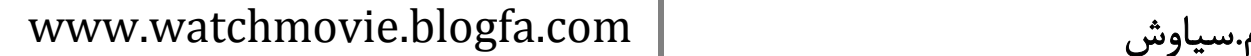

**U-458** 

#### ٢.١٣ تنظیمات طریق از اینترنت سرعت بردن بالا DNS

ما همیشه سعی می کنیم سرعت اینترنت خودمان را بالا و بالاتر ببریم. حتماً شما نیز بارها با روشها و برنامههای مختلـف سـعی در اجرای این منظور داشتهاید. در این مجله نیز بارها از این روش ها صحبت به میان آمده است که میتوانیـد بـا یـک جسـت و جـوی ساده به آنها دسترسی پیدا کنید. امروز میخواهم درباره بالا بردن سرعت اینترنت از طریق تنظیمات DNS با شما صـحبت کـنم. ایران و برخی کشورها سرورهای DNS کندتری نسبت به کشورهایی مانند امریکا و کشورهای اروپایی دارند. به همین دلیـل بهتـر است از دیان اس های عمومی استفاده کنید تا با این کار کمی بر سرعت اینترنت خود بیافزایید. سـوالی کـه الان بـرای شـما پـیش میآید این است که شمارههای دیان اس های مورد بحث را از کجا میتوان پیدا کرد؟ چطور آنها را به تنظیمات شبکه خود اضـافه کنیم؟ در زیر شماره دیان اس چند دیان اس برتر را میبینید. میتوانید از این شمارهها انتخاب و استفاده نماییـد. در ادامـه طریقـه استفاده از آنها را نیز بیان خواهیم کرد.

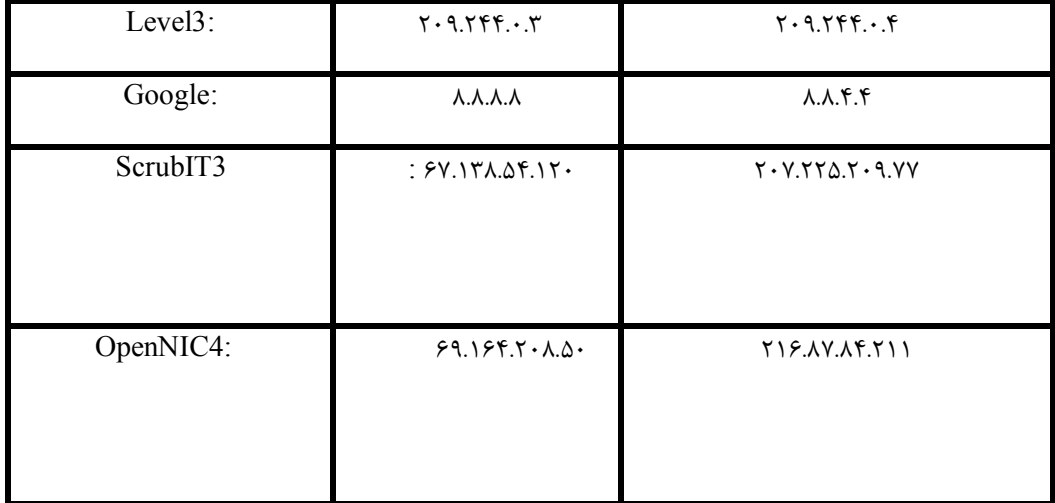

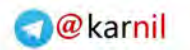

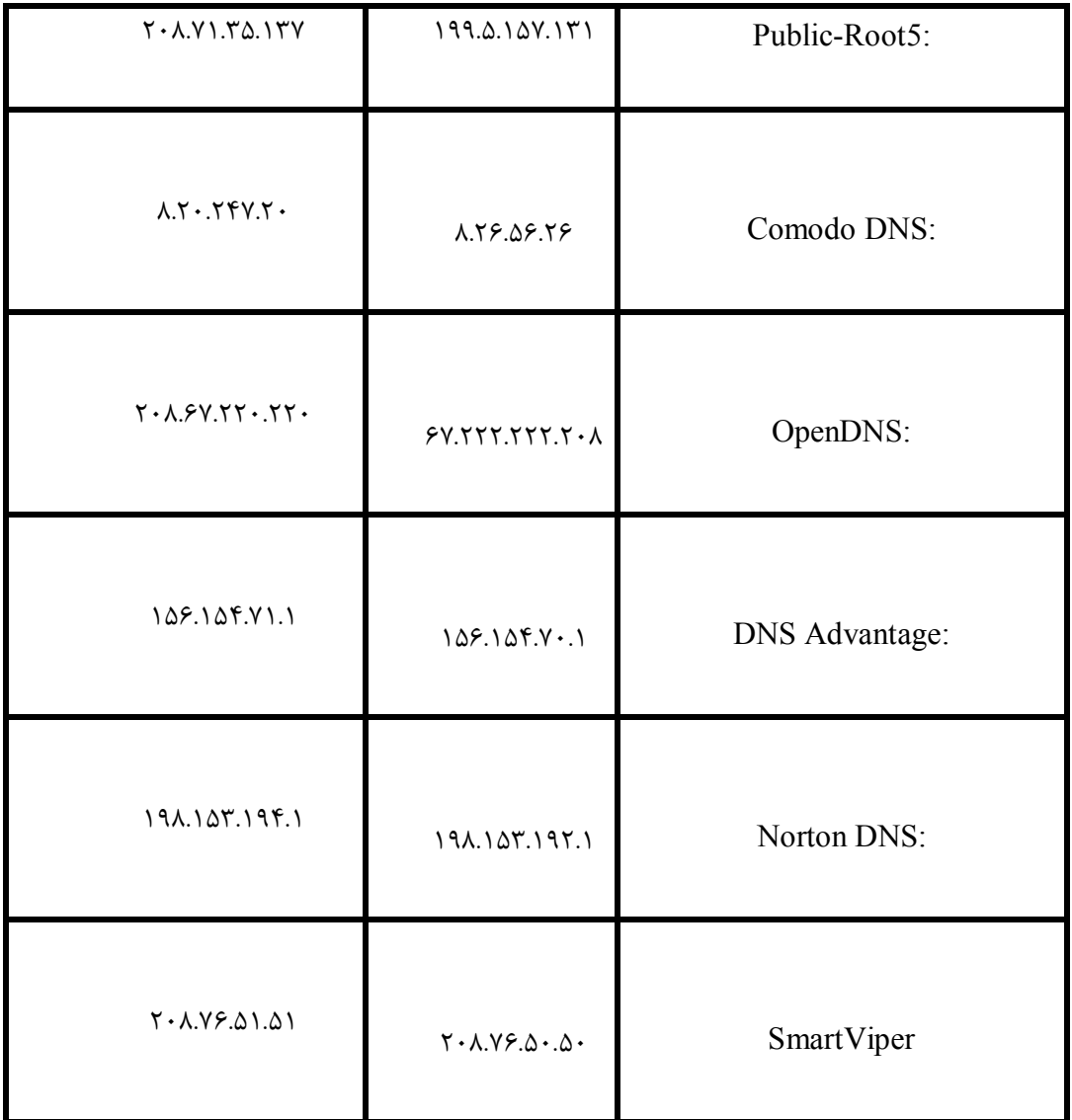

برای اعمال تنظیمات نیاز به داشتن تخصص زیادی ندارید. فقط مراحل زیر را دنبال کنید :

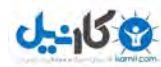

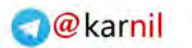

www.watchmovie.blogfa.com

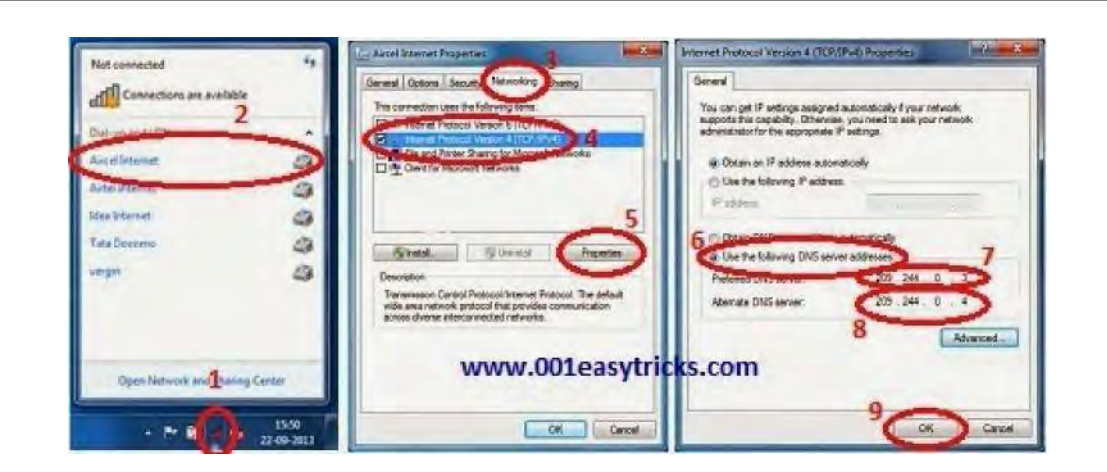

١ – بر روی آیکن شبکه در قسمت پایین و سمت راست صفحه کلیک کنید. (مانند شکل بالا (

٢ – شبکه ای که استفاده کنید یم را از لیست انتخاب کنید. بر روی آن کلیـک راسـت کـرده و Properties را کلیـک کنیـد بـه . سربرگ Networking بروید. در صورتی که این امکان وجود ندارد و از شـبکه لـن خـانگی اسـتفاده مـی کنیـد بـر روی Open network and sharing centerکلیک کرده و در پنجره باز شده بر روی Local Area Connection کلیک کنیـد. سـپس در پنجره باز شده بر روی Properties کلیک کنید .

٣ – در سربرگ Networking عبارت (4IPv/TCP(4 Version Protocol Internet را پیدا کرده و بر روی آن دوبار کلیک . کنید در پنجره جدید addresses server DNS following the Use را انتخاب نموده و یاند یها شماره اس های انتخـابی خود را در قسمتهای مربوطه وارد نمایید. در آخر بر روی OK کلیک کنید.

در ضمن استفاده از نزم افزار زیر نیز تغییرات DNS را راحتر می کند.

#### **٢.١٣.١ نرم افزار JUMPER DNS**

با استفاده از این نرم افزار می توانید سرعیترین و بهترین DNS های موجود را شناسایی و مورد لستفاده قـرار دهیـد و یـا بـه طـور دستی DNS مورد نظر خود را وارد کنید

http://www.softpedia.com/get/Internet/Other-Internet-Related/Dns-Jumper.shtml

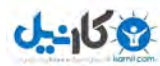

 $=$   $\Box$  $\boldsymbol{x}$ ø DNS Jumper v1.0.5 **Select Network Adapter** 日立早 1. Intel(R) 82579LM Gigabit Network Connection v **JUMPER** Apply DNS **Choose a DNS Server**  $\Box$ Ipv6  $\vee$  880 1. US - Google Public DNS Fastest DNS **Manual DNS Server Donate Flush DNS**  $\mathbf{G}$  $8.8.8.8.8$  $8.8.4.4$ **O**tHelp Check Response Time **Check Response Time** English  $\ddot{\phantom{0}}$ 

### ٢.١٤ نرم افزار EMDB

نر<u>م افزار</u>ی کم حجم و بسیار کاربردی برای ساخت کالکشن های <u>فـیلم</u> و سازماندهی آنهاست، در حقیقت این نرم افزار (EMDB دیتابیسی از فیلمهای شما، ایجاد می کند. این نرم افزار قادر است از سایت IMDB تمامی اطلاعات یک فیلم را جمع آوری کنـد و برای شما ذخیره سازی کند. به این صورت شما یک کالکشن حرفه ای از فیلمهای مورد نظر خود خواهیـد داشـت. ایـن نـرم افـزار میتواند پوستر (کاور) فیلمها را از سایت IMDB جمع آوری کرده و برای شما به صورت هـای مختلـف ماننـد سـایز بـزرگ، سـایز متوسط، بند انگشتی و ... ذخیره سازی کند، شما همچنین قادر خواهید بود تا محتویات کالکشن خود را به صورت های یلفا CSV و یـــا Text و حتـــی بـــه صـــورت ســـایت خروجـــی بگیریـــد و بـــه راحتـــی از هـــا آن در هـــر جـــا اســـتفاده کنیـــد .

#### Blink! ٢.١٥

اکثر کاربران ویندوز قبل از آنکه بتوانند به حساب کاربری خود در سیستم دسترسی داشته باشند باید پروسه ورود به سیستم log ( (inرا با اطلاعات درست بگذرانند. برخی از کاربران کامپیوترهای منفرد ویندوز را به گونـه ای پیکربنـدی کـه بـه طـور انـد کـرده خودکار با شروع ویندوز به سیستم وارد شوند، که اگرچه راحت و سریع است اما خیلی امن نیست. نرم افزار رایگان تشخیص صورت

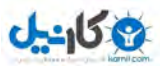

 !Blinkدر این میان راه میانه ای پیش روی کاربران قرار داده و ورود به سیستم را هم با امنیت بالا و هم به راحتی و بدون نیاز بـه وارد کردن کلمه عبور امکان پذیر می سازد.

همانطور که ممکن است حدس زده باشید نیاز اصلی برای استفاده از روش تشخیص چهره یک وب کم است، زیرا توسـط نـرم افـزار برای تشخیص چهره کاربر مورد استفاده قرار می گیرد. چهره افراد متقاضی ورود به سیستم باید ابتدا برای برنامه تعریـف شـده و در ارتباط با پروفیلهای کاربری هر یک از کاربران سیستم باشد تا هر کس براساس چهرهاش فقط به حساب خود بتواند وارد شود. این مرحله بهتر است بلافاصله پس از نصب و راه اندازی Blink تنظیم شود. این یک روند «یک بـار بـرای همیشـه» بـرای راه انـدازی سیستم درست تشخیص چهره است .

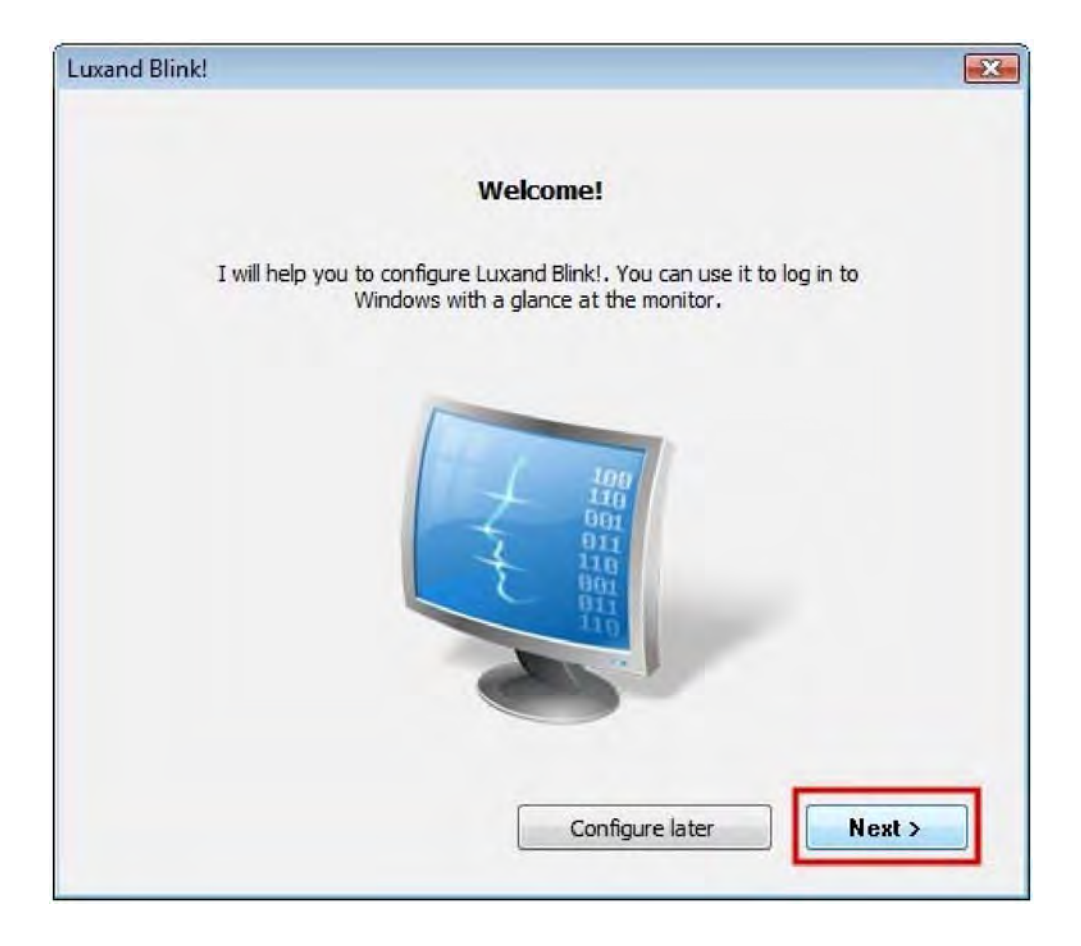

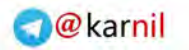

**ان** 

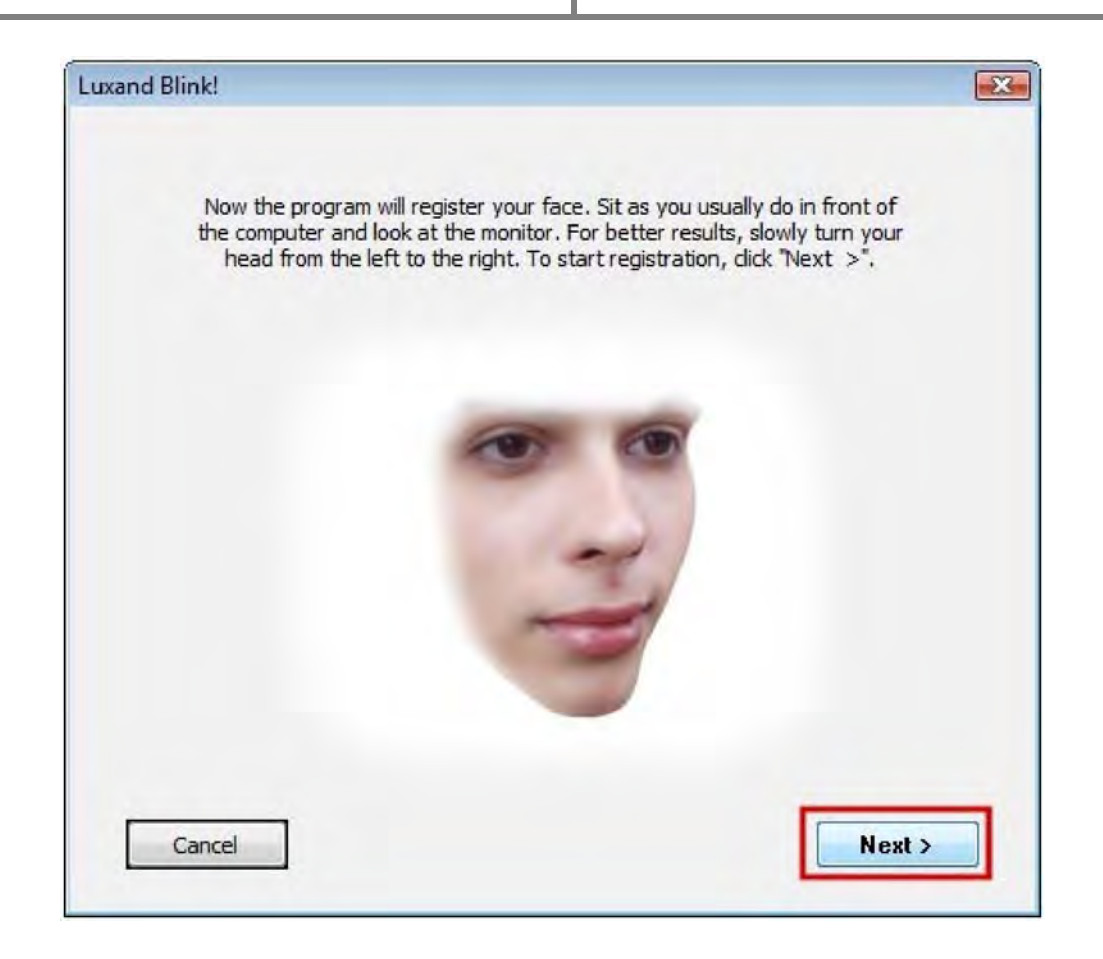

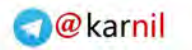

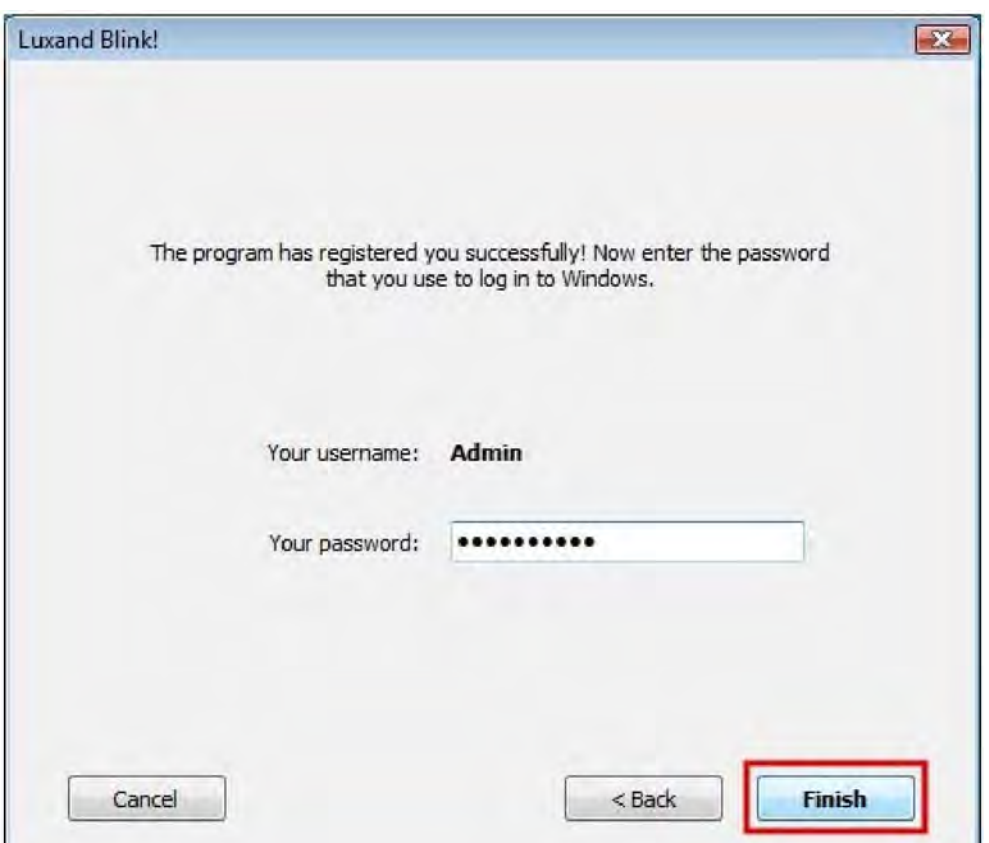

به طور کلی باید گفت دو قدم اساسی باید برای هر حساب کاربری تکمیل شود. اول نیاز است کاربر به وب کم در هنگام پیکربنـدی برنامه نگاه کند، به طوری که Blink قادر باشد چهره فرد را به پایگاه داده خود . اضافه کند هنگامی که چهره شـناخته شـد نـام کاربری و رمز عبور هر کاربر را باید وارد نمود. این اطلاعات بعداً به طور اتوماتیک توسط Blink برای ورود به سیستم هـر کـاربر بـا استفاده از قیافه او استفاده میشود! ورود به سیستم کاربر تنها در صورت شناسایی با موفقیت چهره او انجام میشود.

از آن لحظه به بعد، کاربرانی که چهرهشان در نرم افزار ثبت شده می¤وانند تنها با نگاه کردن به وب کم خود به حساب کاربری خود در ویندوز وارد شوند. این اتفاق در هنگام بوت کردن رایانه، قفل گشایی پس از قفل کـردن رایانـه توسـط کـاربر، پـس از هایبرنـت کردن، برگشتن به رایانه از حالت استند بای و هر حالت دیگر کامپیوتر امکان پذیر است .

**B-158** 

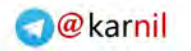

### **ی کانیل**

### www.watchmovie.blogfa.com م.شوایس

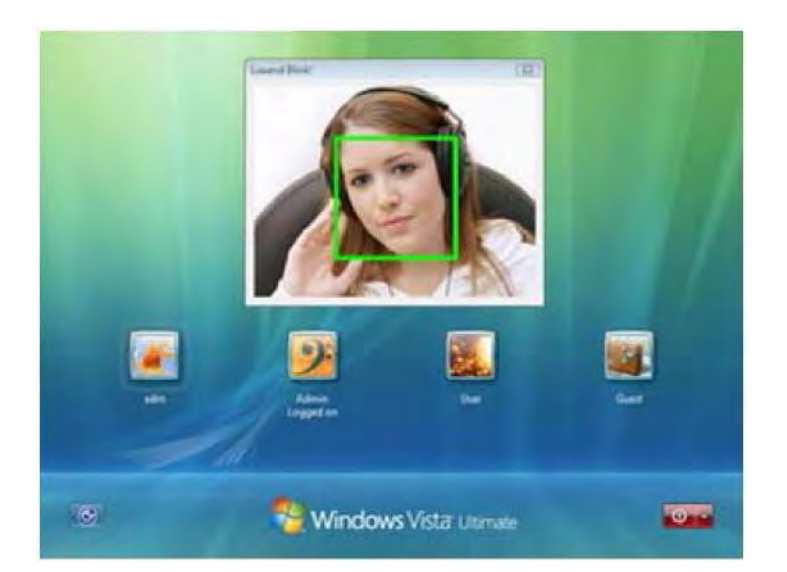

با این حال هنوز هم امکان ورود به طور معمول با وارد کردن رمز عبور حساب با صفحه کلید کامپیوتر وجـود دارد . ایـن شـیوه بـه ویژه در صورتی که به هر دلیل وب کم در آن زمان در دسترس نباشد، یا نرم افزار شناسایی چهره نتواند موفق به تشـخیص چهـره کاربر شود (مثلاً کاربر تیپش را کلاً عوض کرده باشد!!) یک راه دوم است.

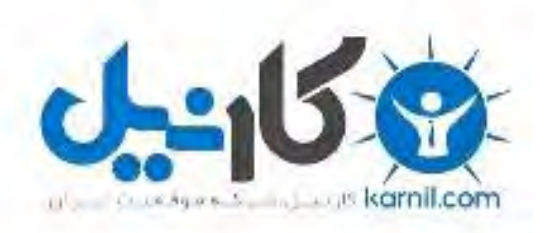

# در کانال تلگرام کارنیل هر روز انگیزه خود را شارژ کنید <sup>@</sup>

# *<https://telegram.me/karnil>*

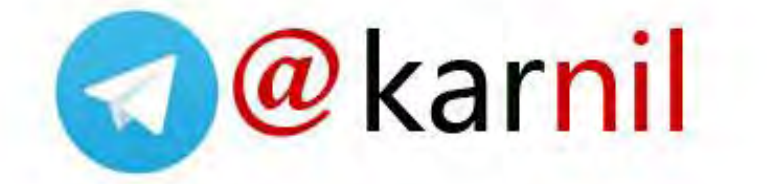